# **Whiteboard User Guide**

Copyright © 2017 Streamline Healthcare Solutions

## **Table of Contents**

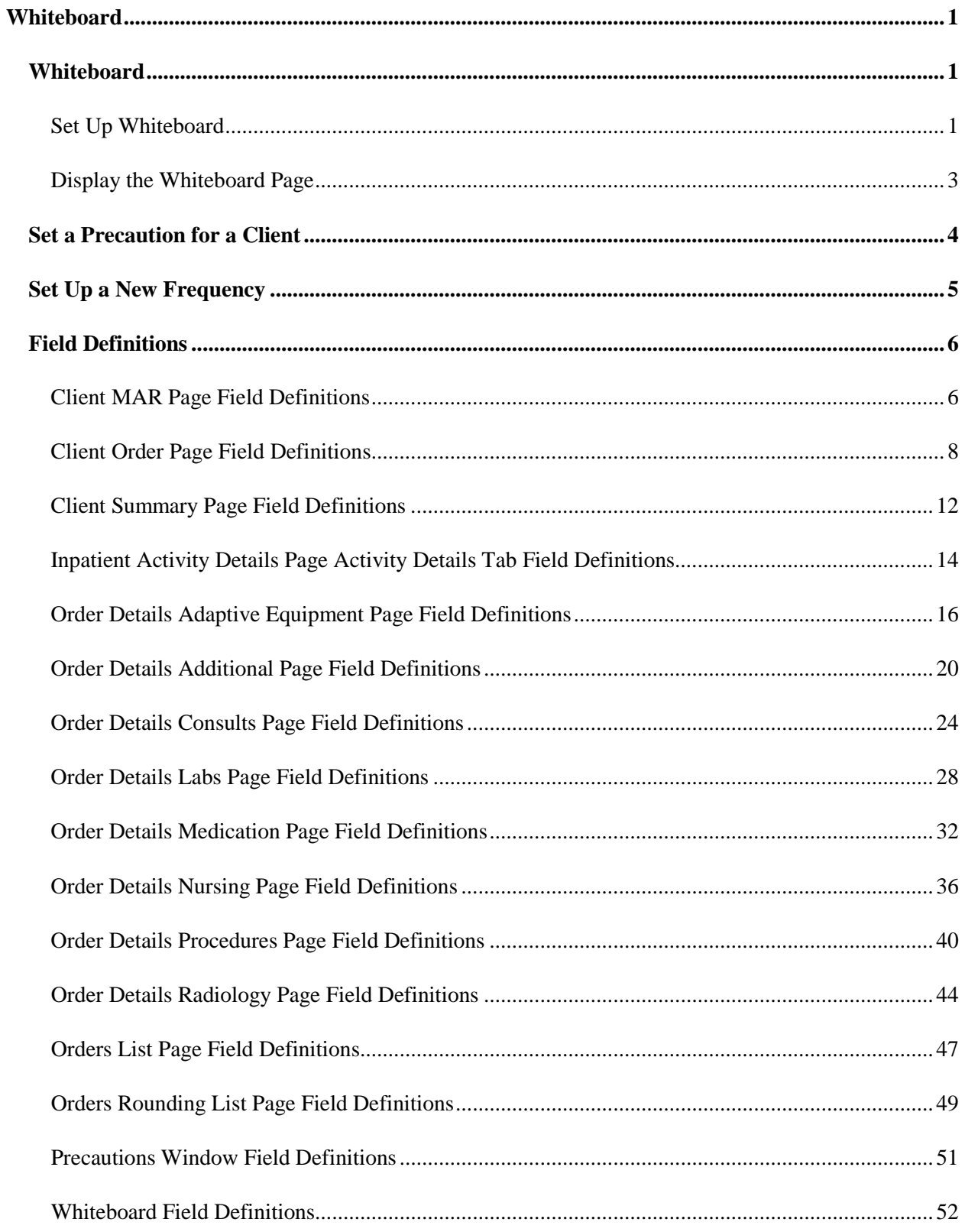

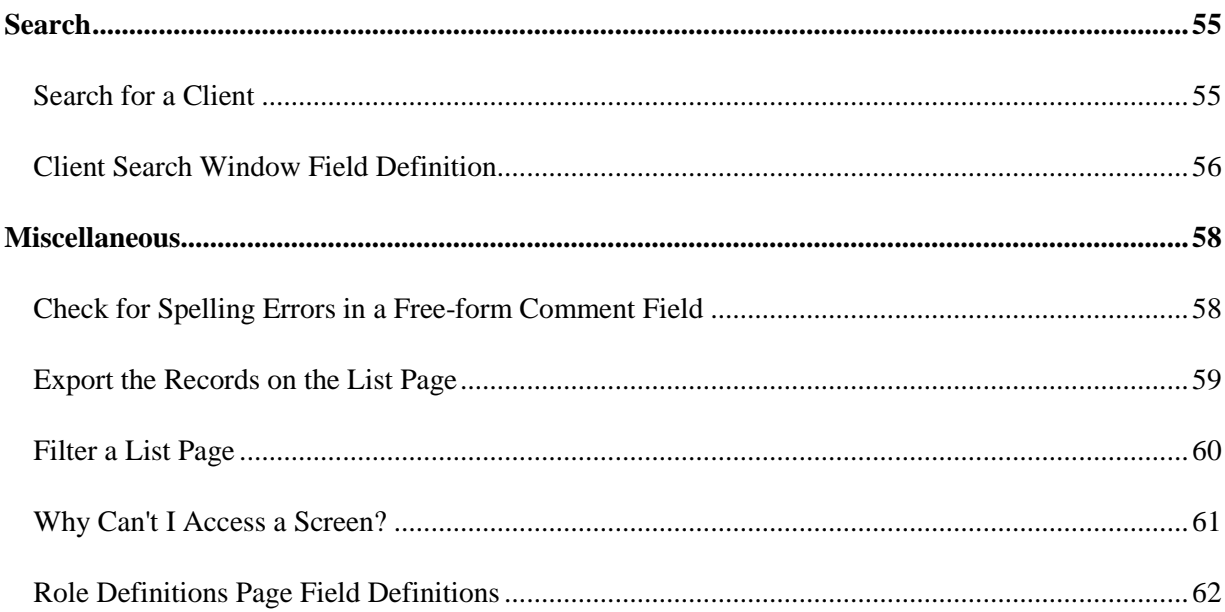

## <span id="page-4-0"></span>**Whiteboard**

### <span id="page-4-1"></span>**Whiteboard**

A Whiteboard in a medical setting is a way to communicate to clients and staff in a residential or inpatient environments. The whiteboard communicates key details about the client's stay. The SmartCare *Whiteboard* is designed for this same purpose and can be displayed on a television monitor mounted on the wall.

Complete these tasks to set up the *Whiteboard*:

[Set Up Whiteboard](#page-4-2) (See page 1)

[Display the Whiteboard Page](#page-5-0) (See page 2)

#### <span id="page-4-2"></span>**Set Up Whiteboard**

There are two setups needed for *Whiteboard* to display information on the *Whiteboard*. To set up:

[Orders](#page-4-3) (See page 1)

[Precautions](#page-5-1) (See page 2)

#### <span id="page-4-3"></span>**Set up Orders**

1. Follow this path: **Administration tab > Medical Setup banner > Orders sub-banner.**

The *Orders* list page is displayed. View <u>[field definitions](#page-50-0) (See page 47).</u>

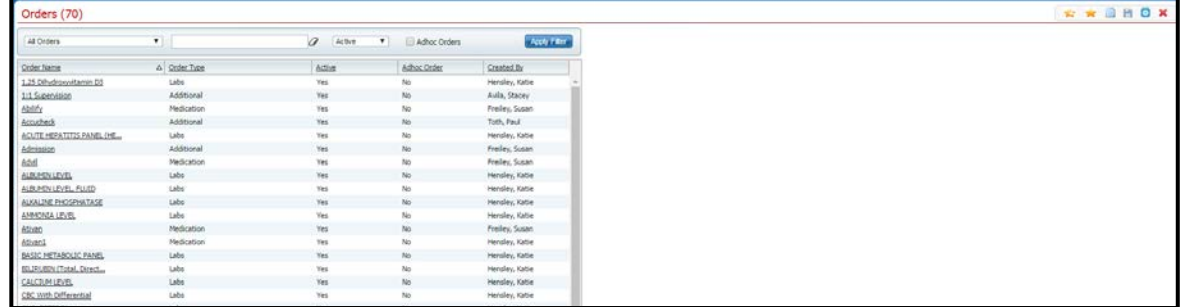

- 2. Find the **order** you want to add to the *Whiteboard*.
- 3. Click the **hyperlinked order name** in *Order Name* column.

The *Order Details* page is displayed. View [field definitions](#page-31-0) (See page 28).

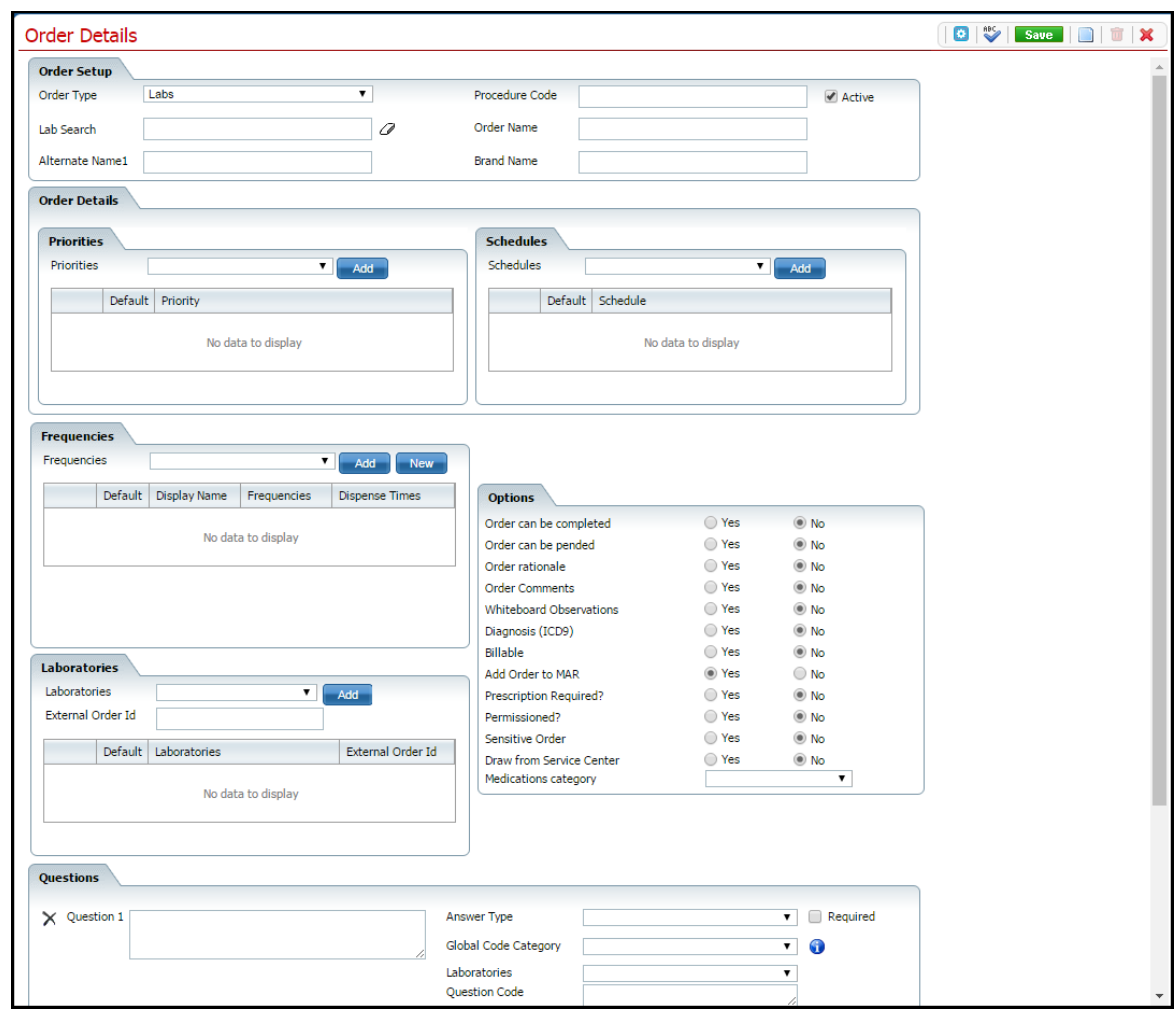

- 4. In the *Options Section*, make sure **Whiteboard Observations** option is set to *Yes*. By setting this option to *Yes*, observations included in an *Order* are displayed on the *Whiteboard* in the *Observations* column.
- 5. Click the **Save** button in the tool bar.
- 6. Click the **Exit** icon in the tool bar.

#### <span id="page-5-1"></span>**Set up Precaution Codes**

<span id="page-5-0"></span>The codes that appear on the Precaution window must be set up before using the Whiteboard. You set up precaution codes in Global Codes. There are 7 precaution codes that come standard with SmartCare. However, you can change and delete those codes, as well as, set up your own precaution codes.

#### **Display the Whiteboard Page**

1. Follow this path: **My Office tab > Inpatient/Residential banner > Whiteboard sub-banner**.

The *Whiteboard* page is displayed. View **field definitions** (See page 52).

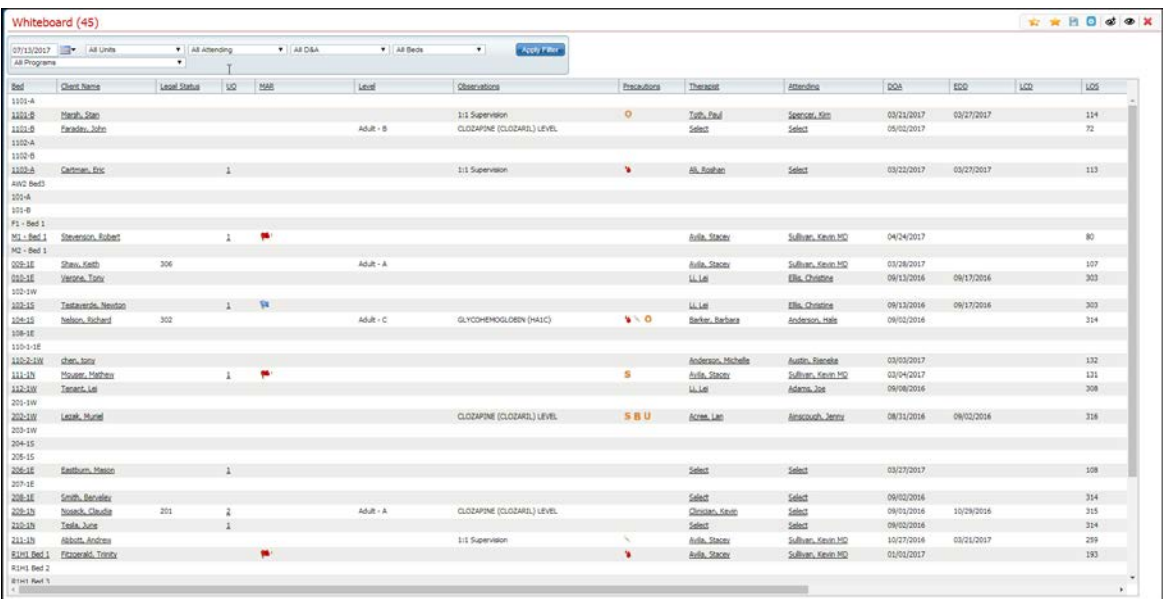

Why can't I access these screens? (See page **[61](#page-64-0)**)

### <span id="page-7-0"></span>**Set a Precaution for a Client**

In the *Precautions* column on the *Whiteboard*, you can insert an icon that identifies a reason(s) to watch a client.

- 1. With the *Whiteboard* page displayed, find the **client** you want to add a precaution to.
- 2. Click the **cursor** in the space in the *Precautions* column on the client's record line.

The *Precautions* pop-up window is displayed. View <u>field definitions (See page 51).</u>

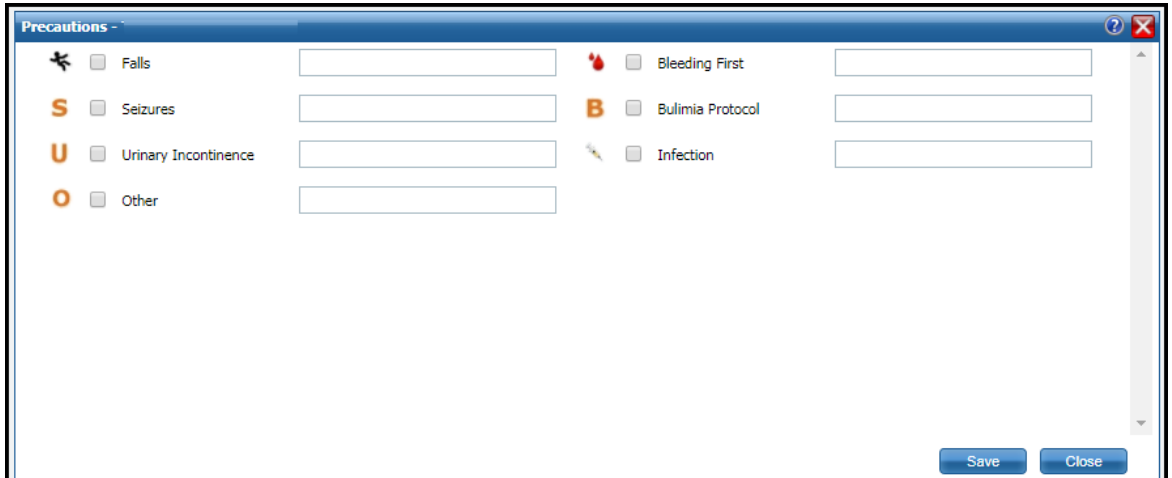

- 3. Click the **check box** for the *Precaution* for the client.
- 4. Type a **description of the precaution** in the blank field. You can enter up to 350 characters.
- 5. When you are finished, click the **Save & Close** button.

<span id="page-7-1"></span>The window is closed. The icon appears in the field in the *Precautions* field for the client.

## <span id="page-8-0"></span>**Set Up a New Frequency**

- 1. Make sure the *Order Details - Additional* page is displayed.
- 2. In the *Frequencies* section, click the **New** button.

The *Frequencies* window is displayed. View field definitions.

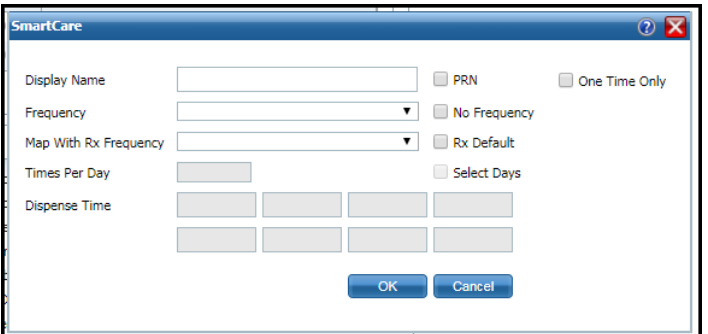

- 3. Complete the **Frequencies** window.
- 4. Click the **OK** button.

The window is closed.

5. Continue setting up the *Additional Order*.

## <span id="page-9-0"></span>**Field Definitions**

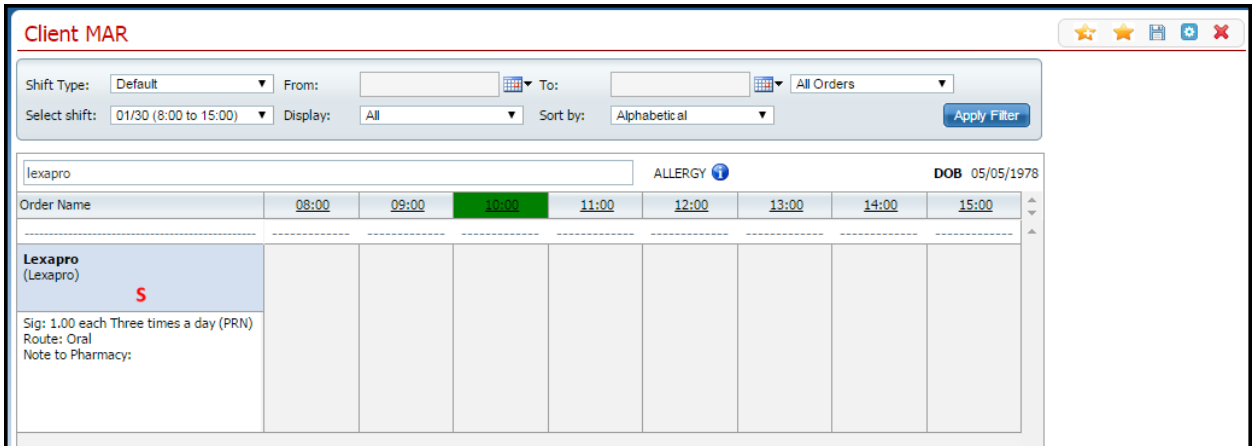

### <span id="page-9-1"></span>**Client MAR Page Field Definitions**

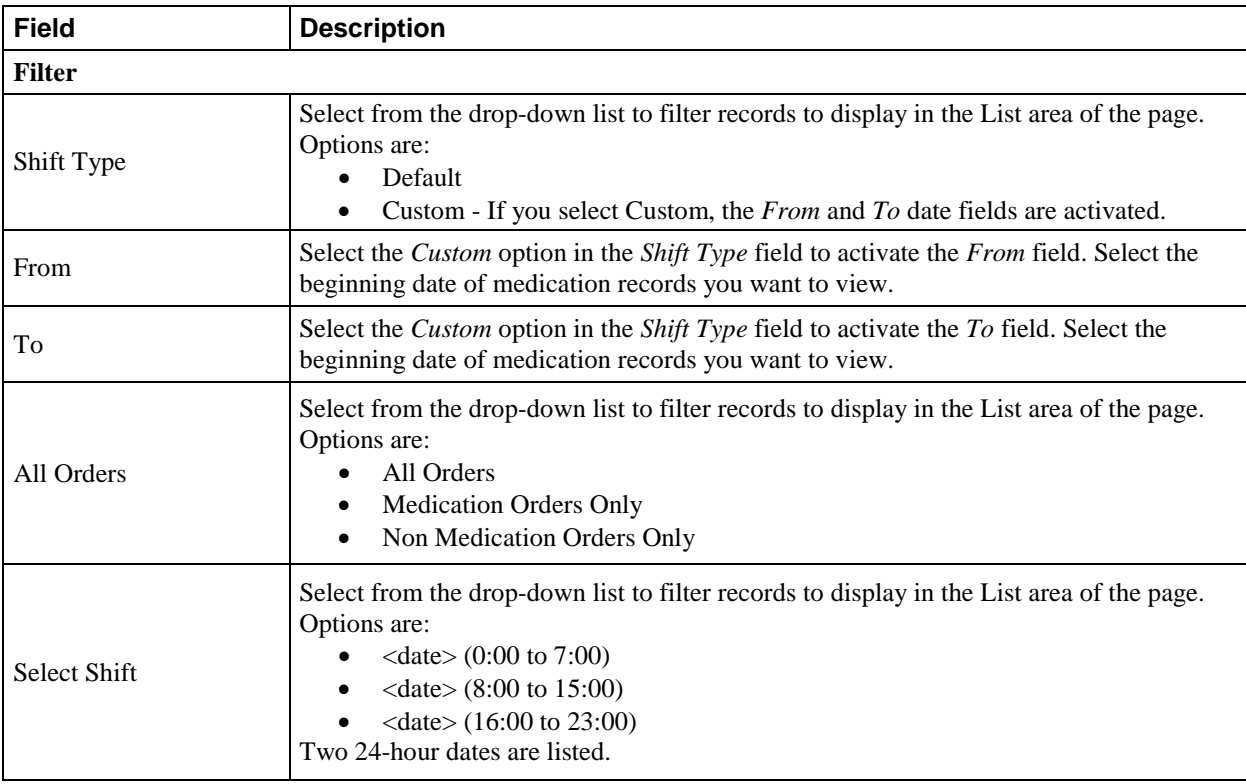

<span id="page-10-0"></span>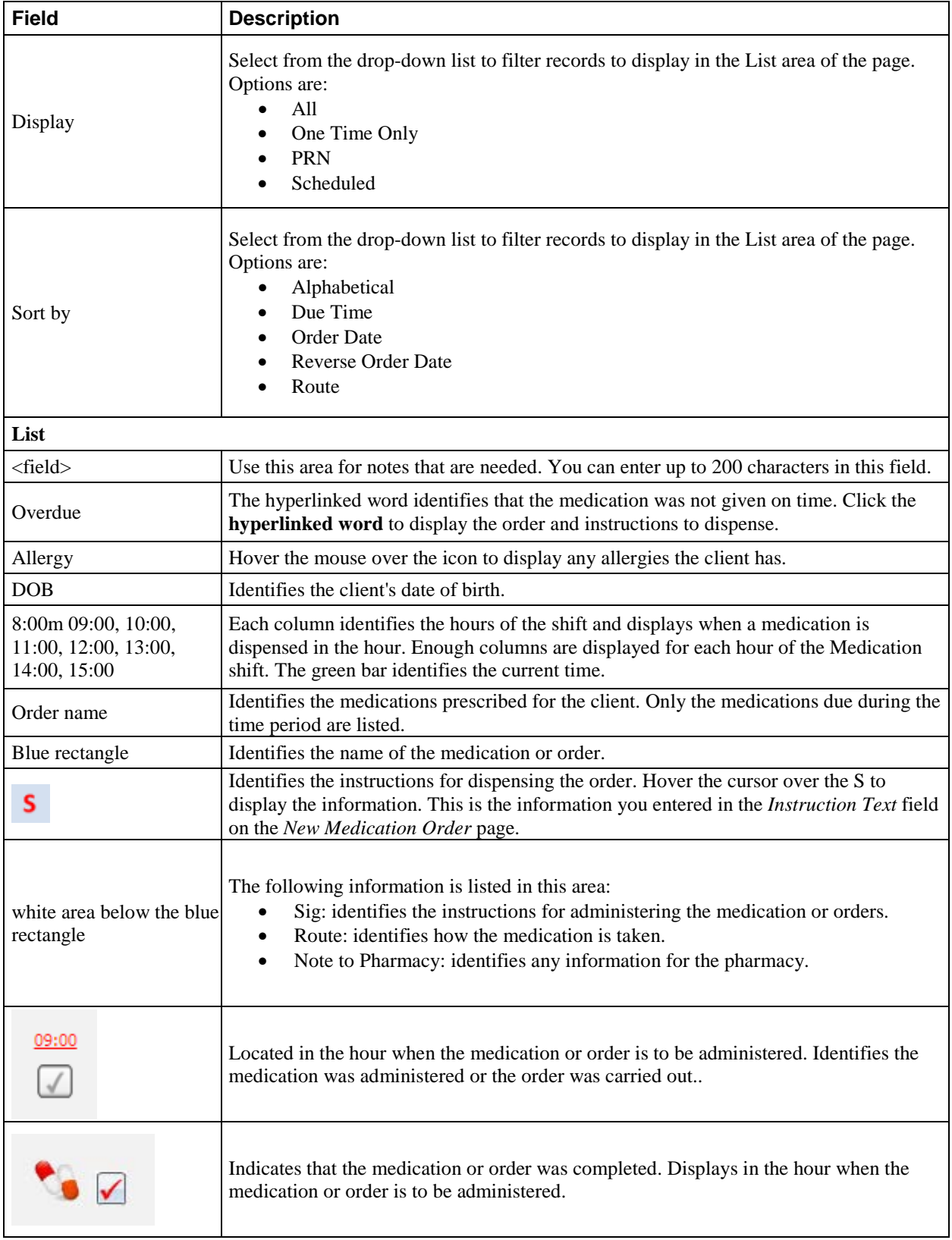

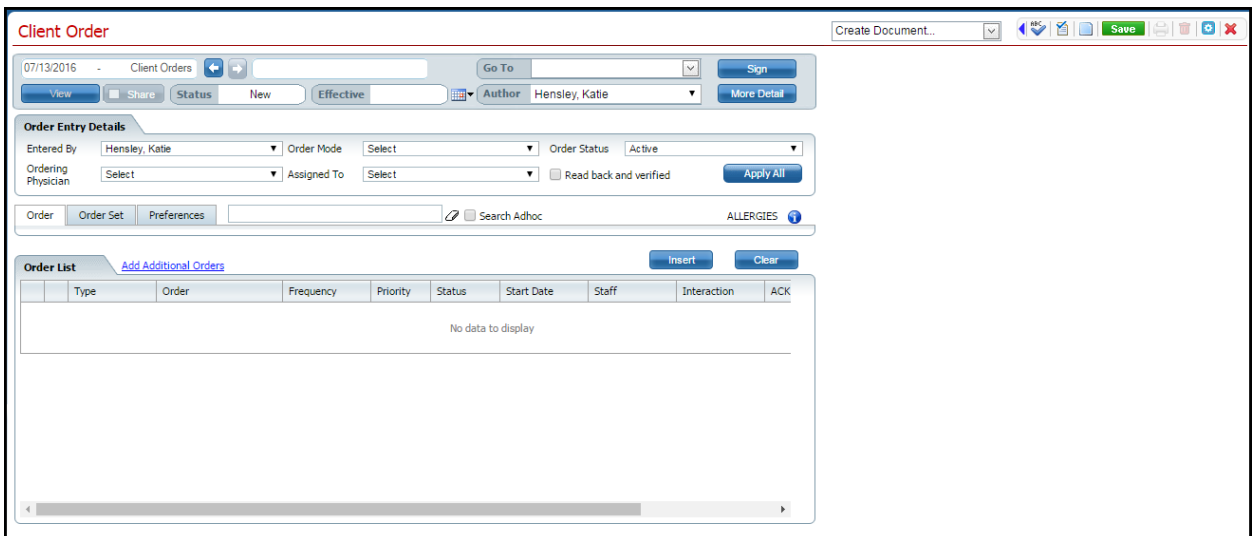

### <span id="page-11-0"></span>**Client Order Page Field Definitions**

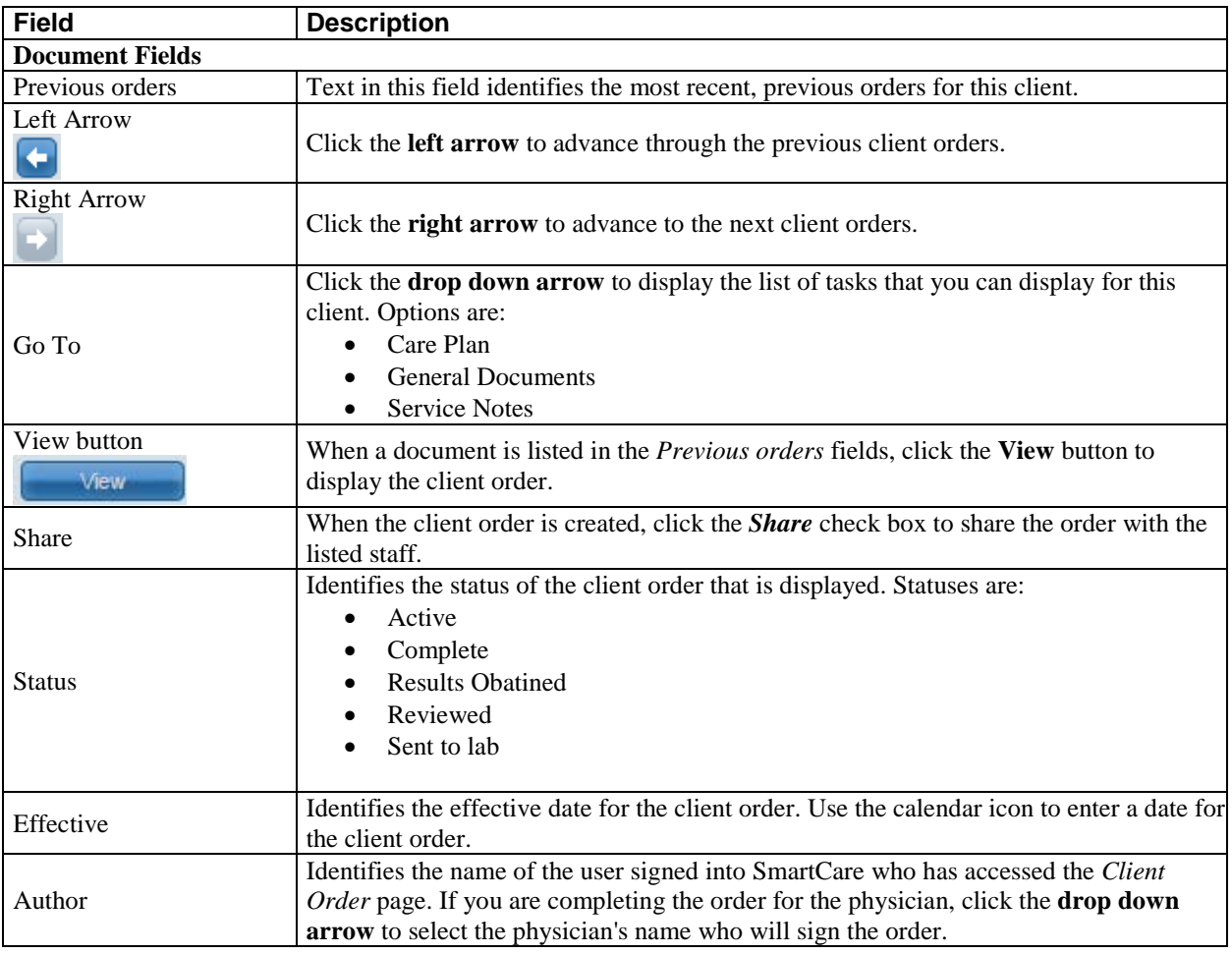

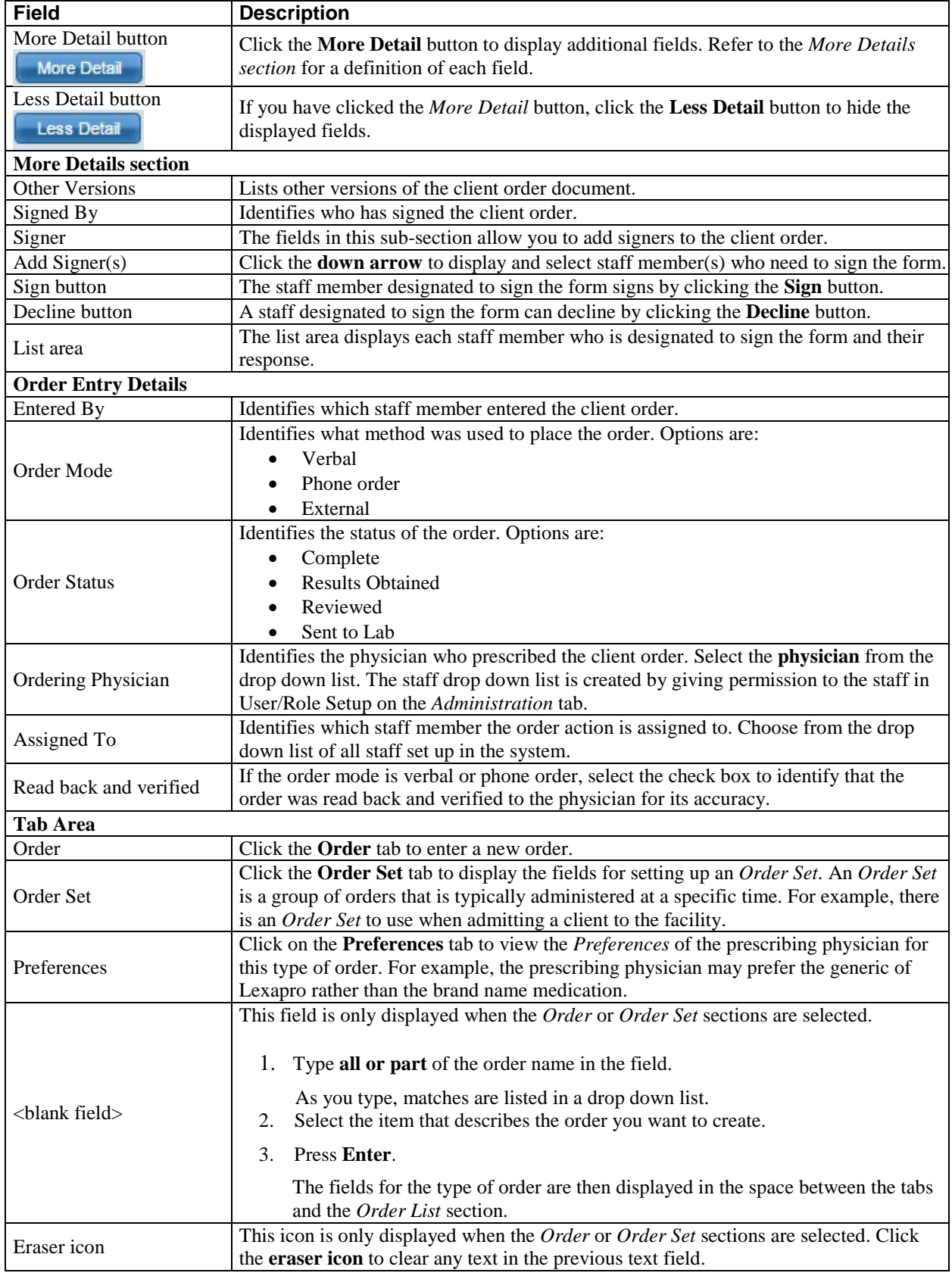

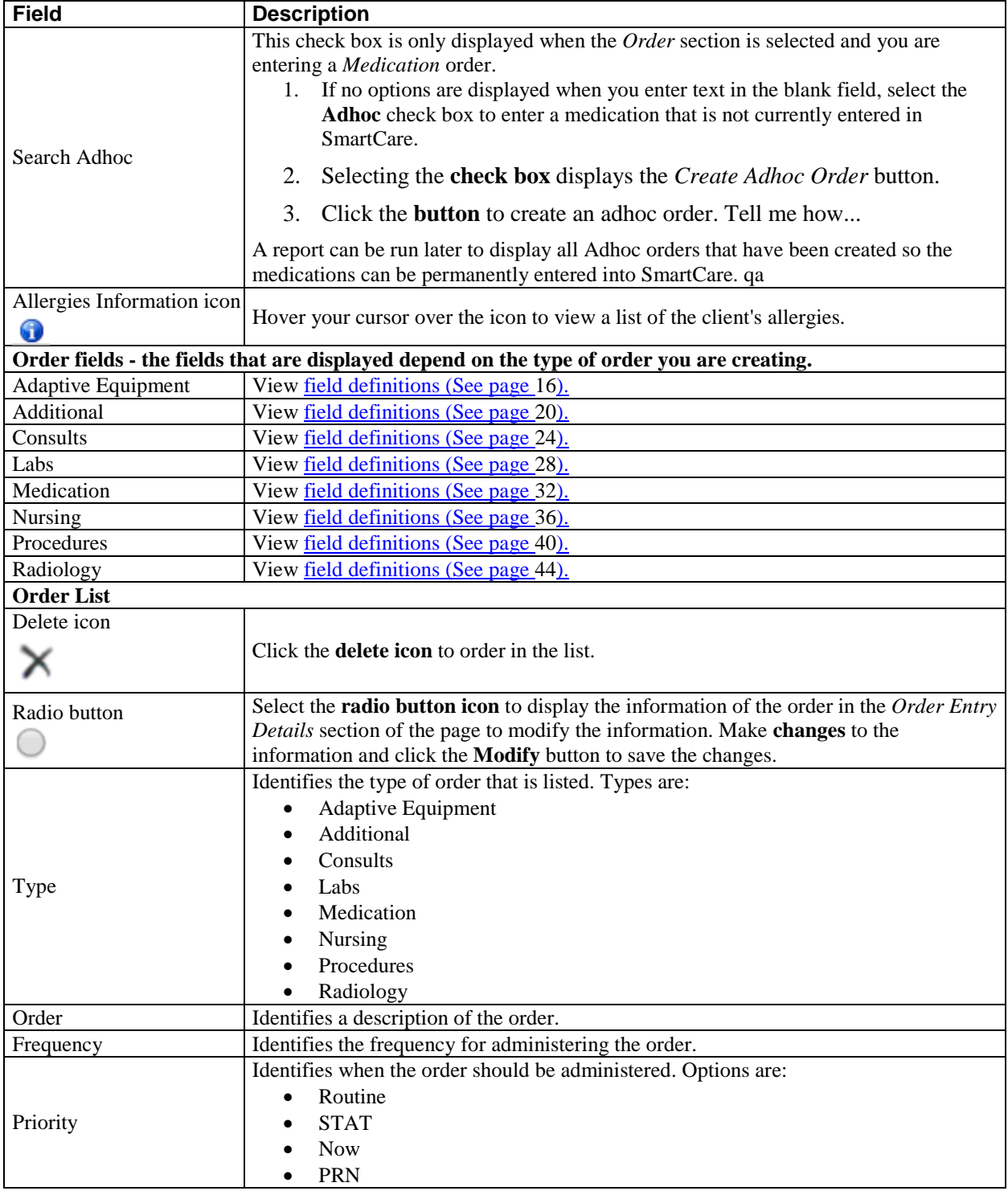

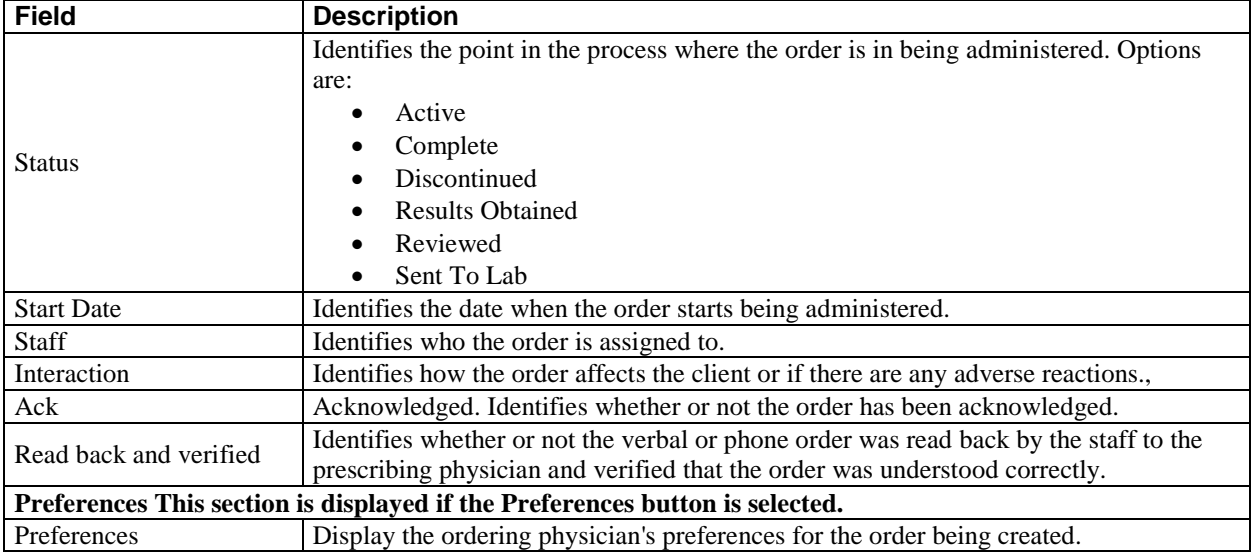

#### <span id="page-15-0"></span>**Client Summary Page Field Definitions**

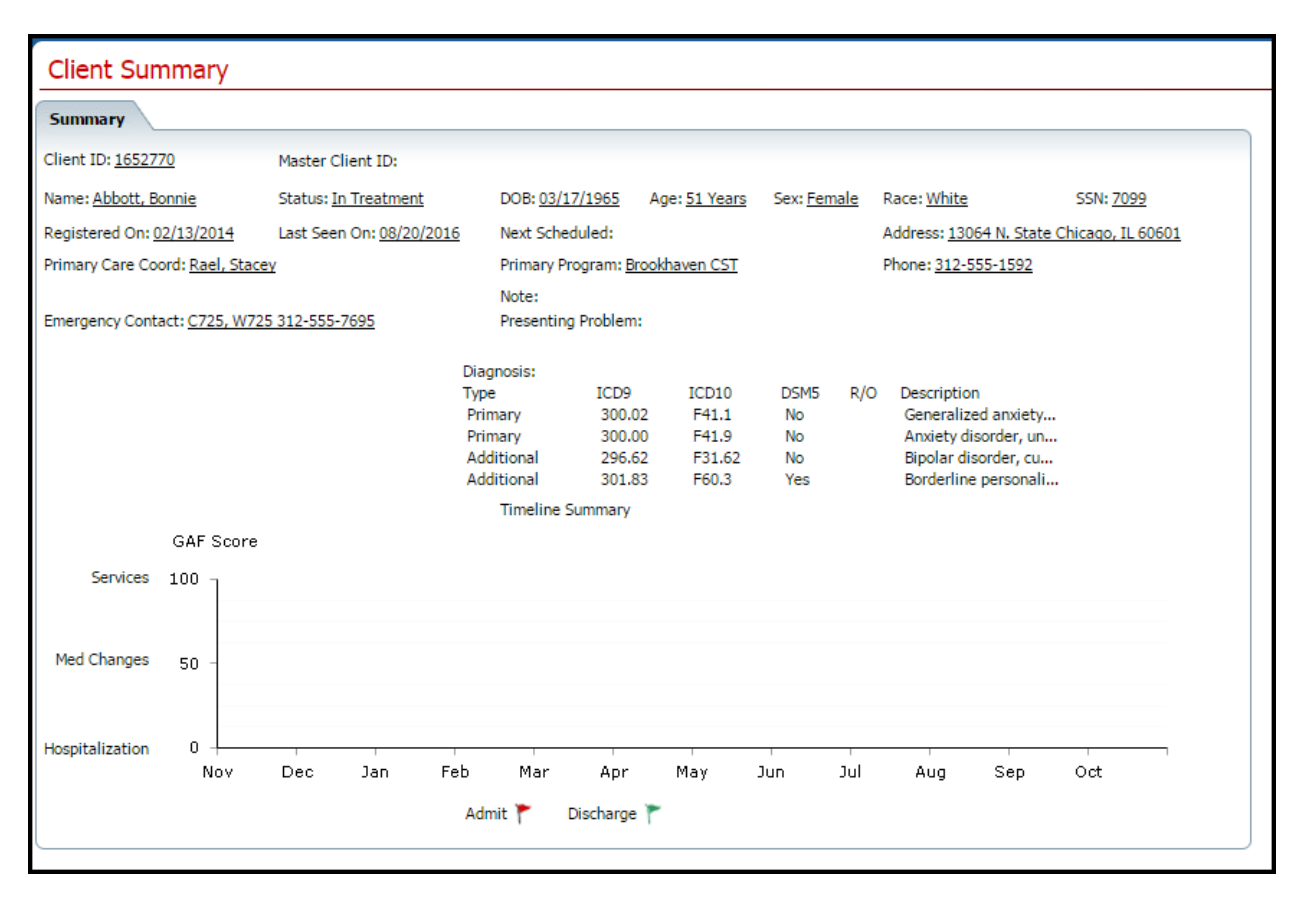

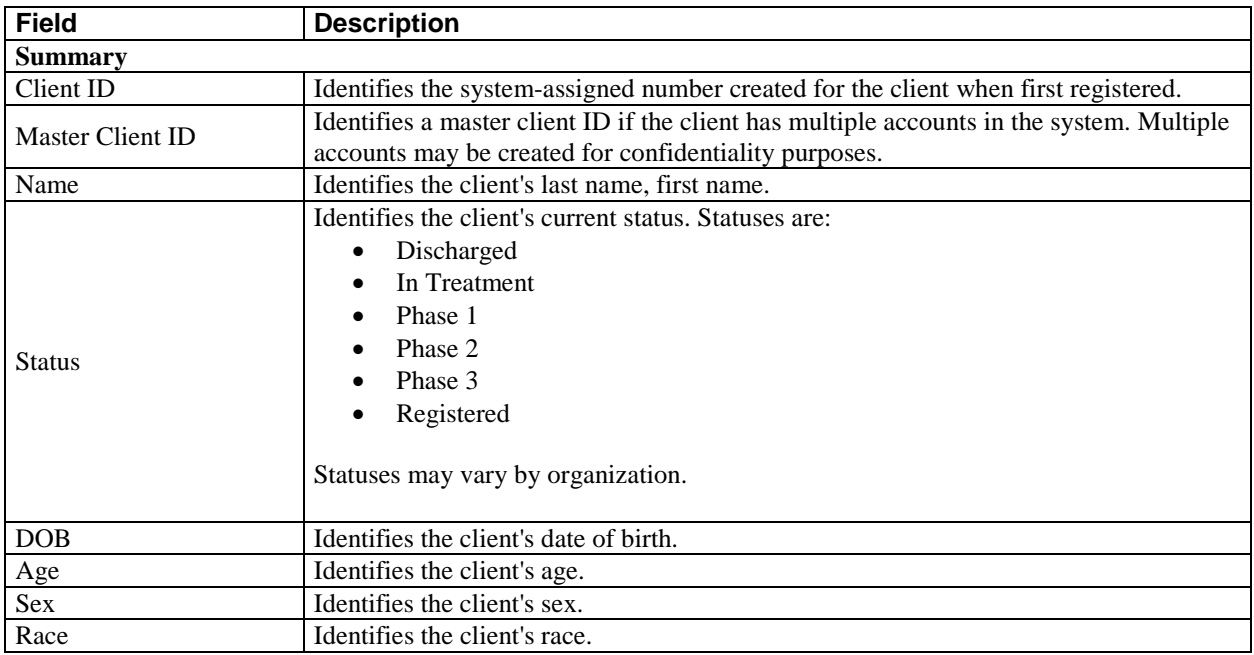

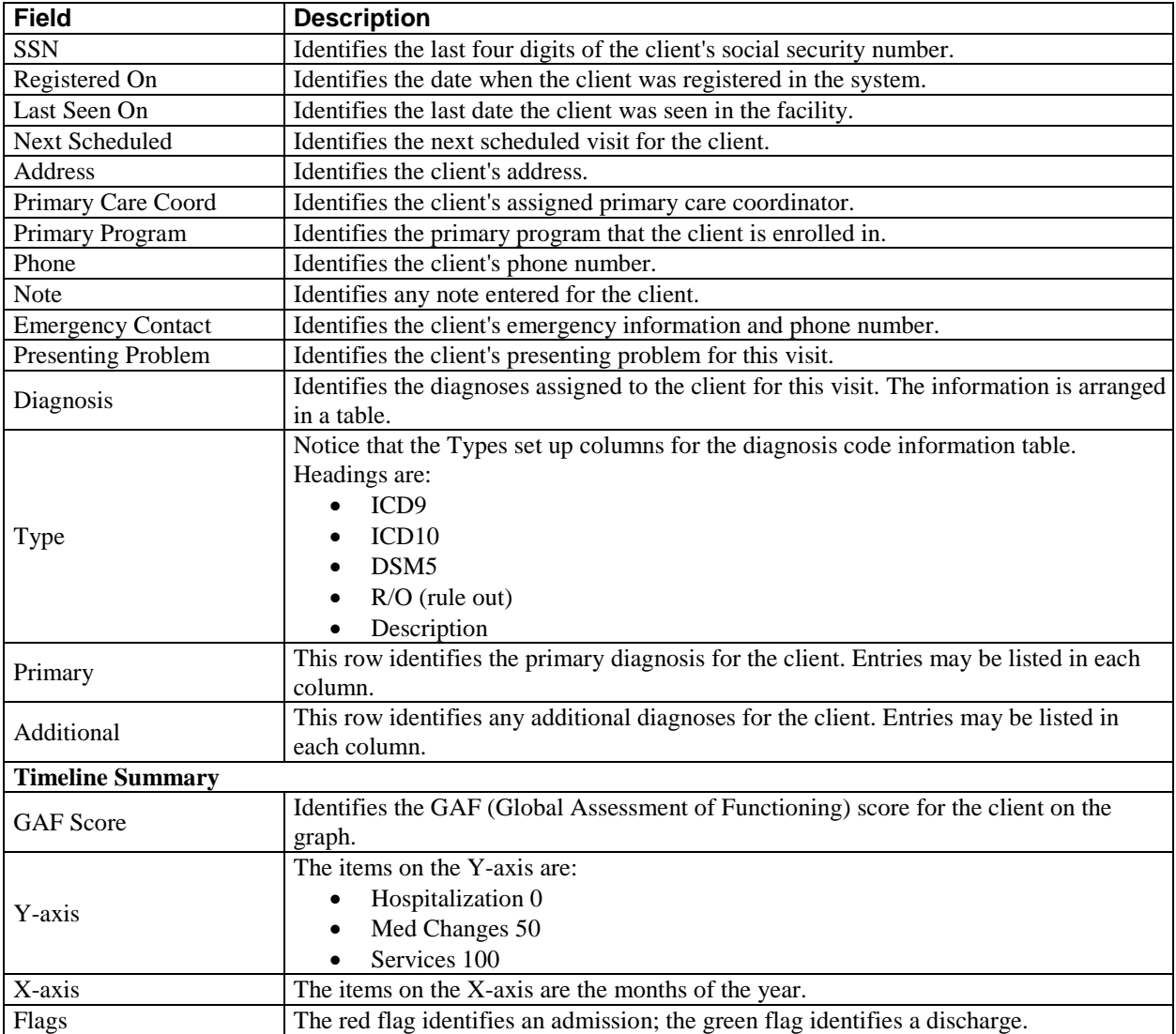

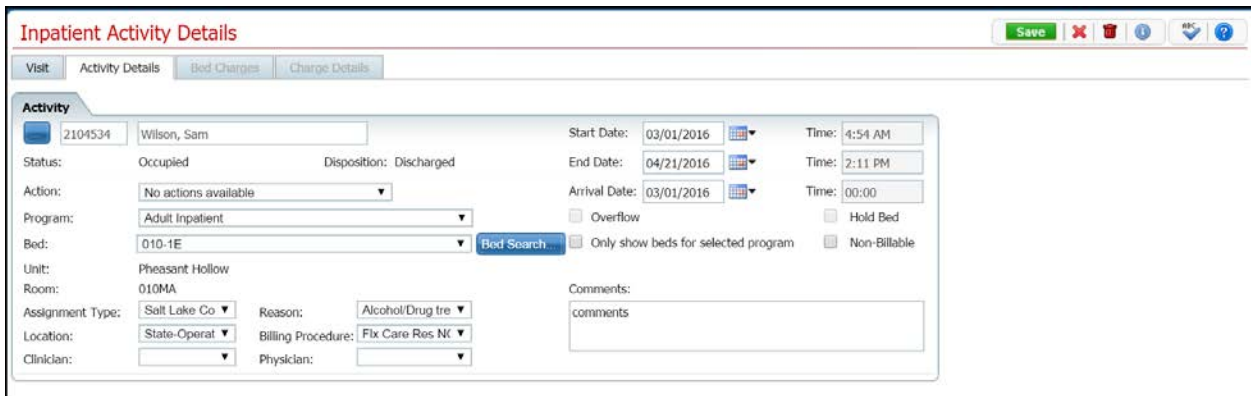

<span id="page-17-0"></span>**Inpatient Activity Details Page Activity Details Tab Field Definitions**

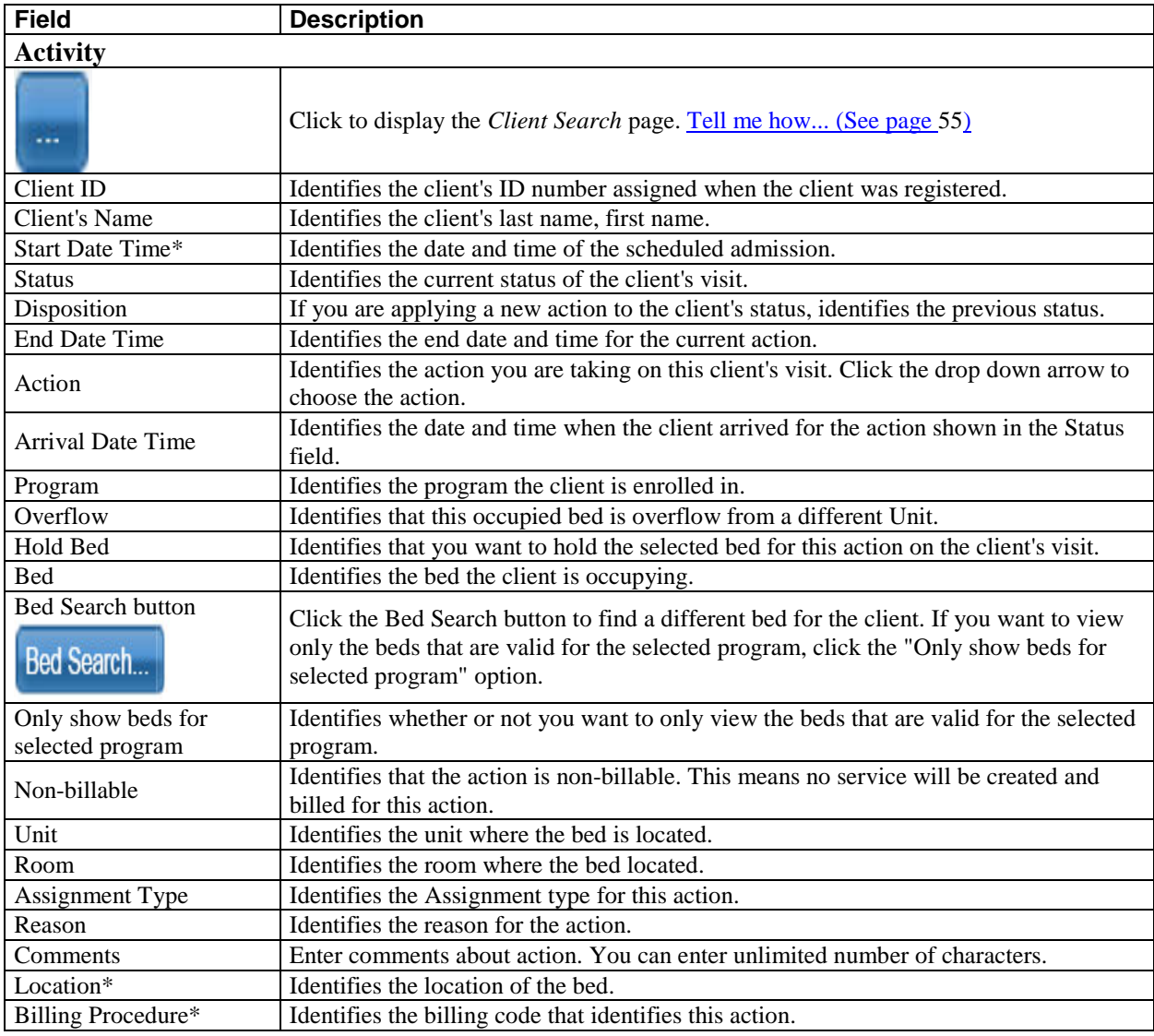

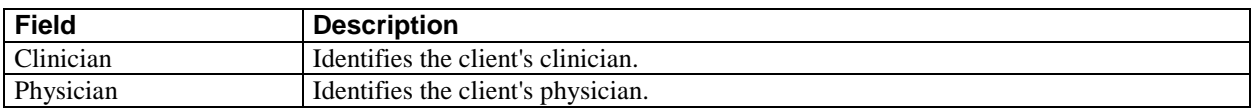

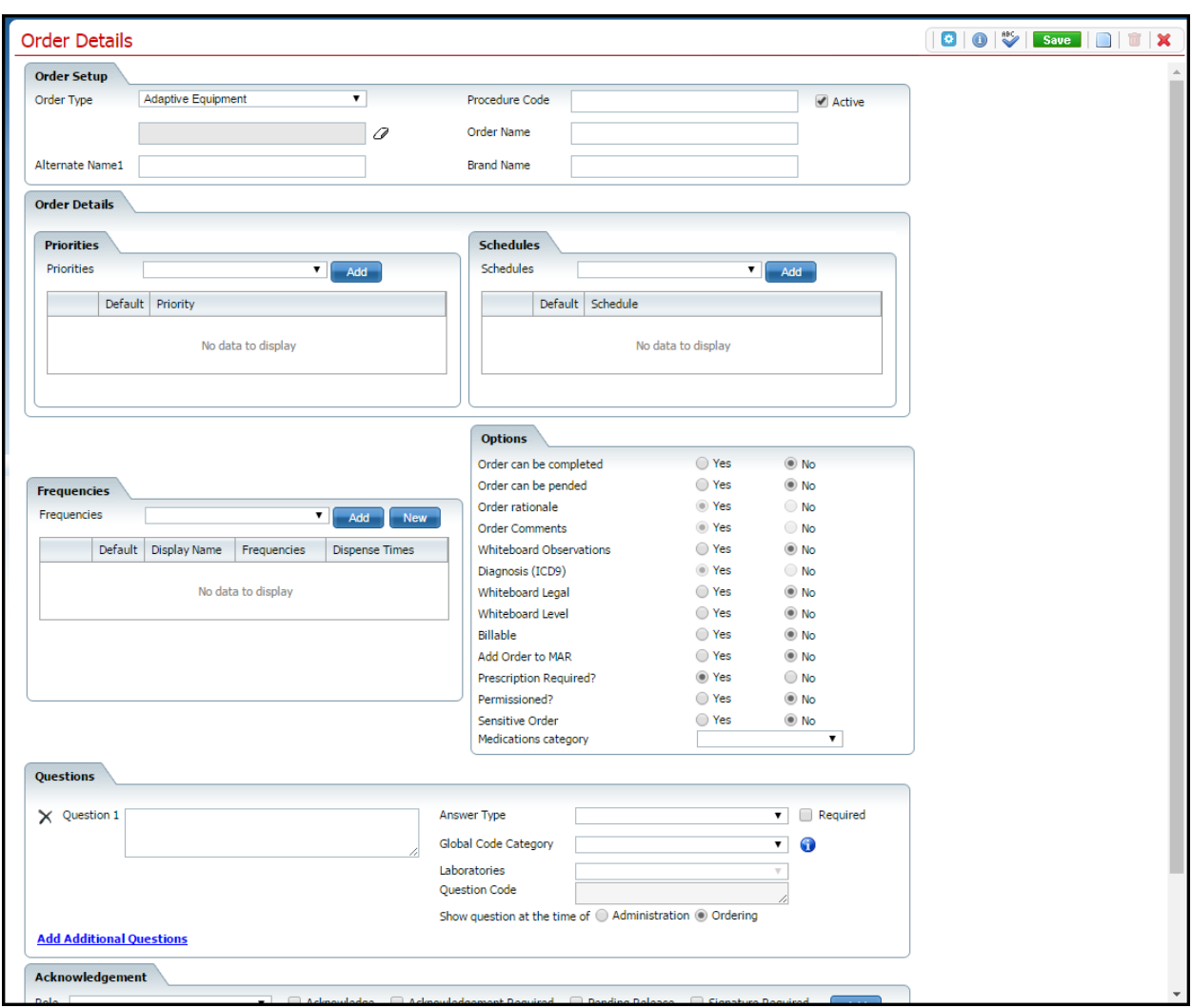

#### <span id="page-19-0"></span>**Order Details Adaptive Equipment Page Field Definitions**

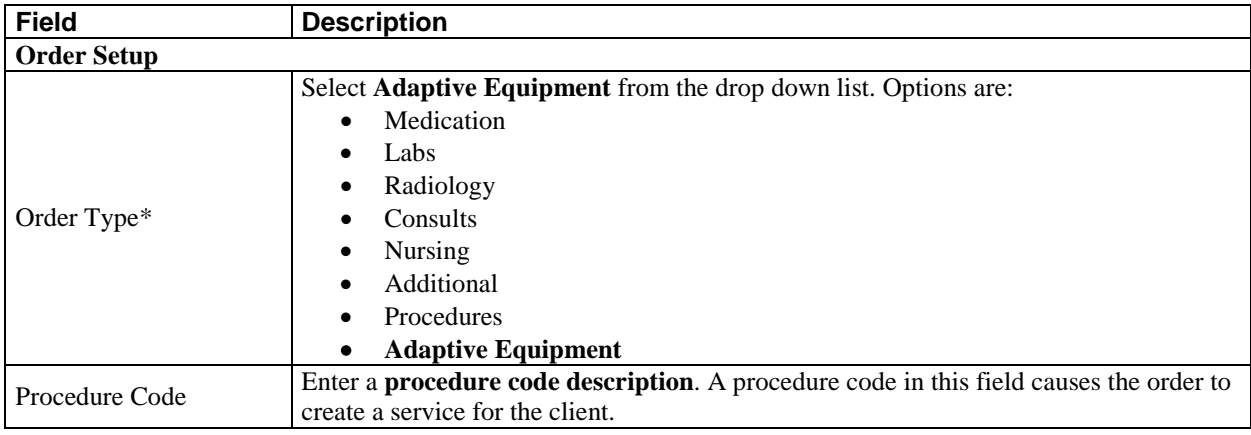

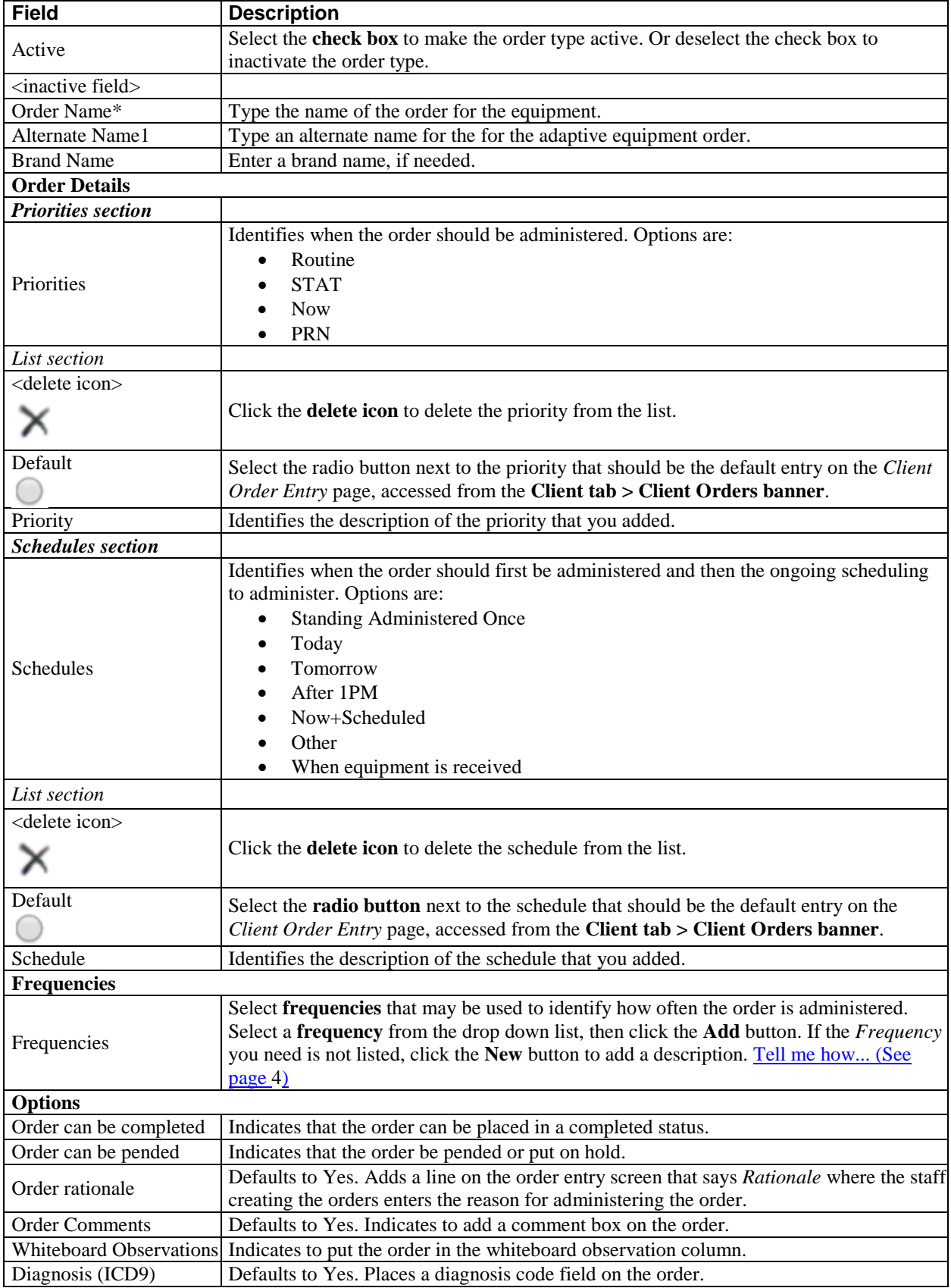

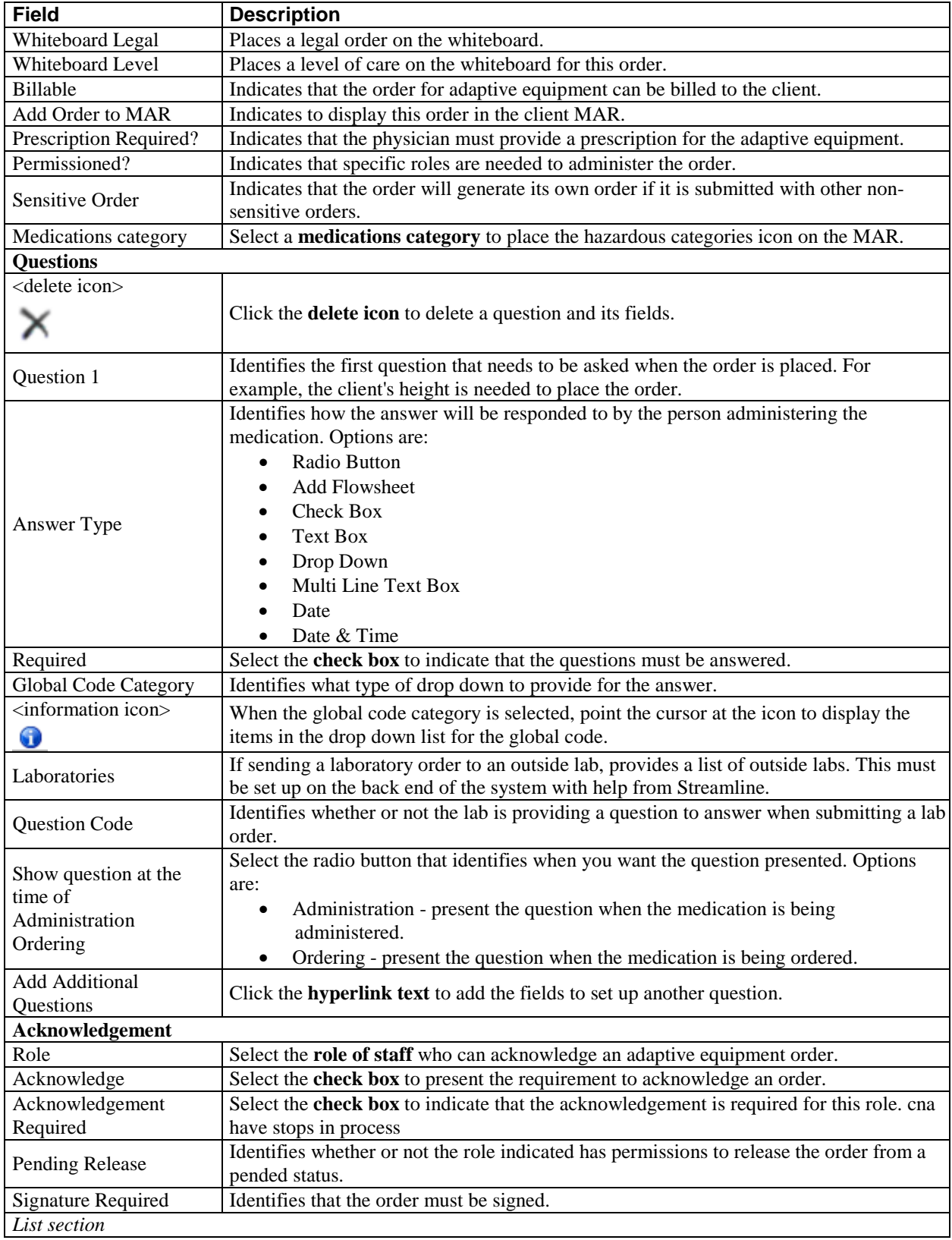

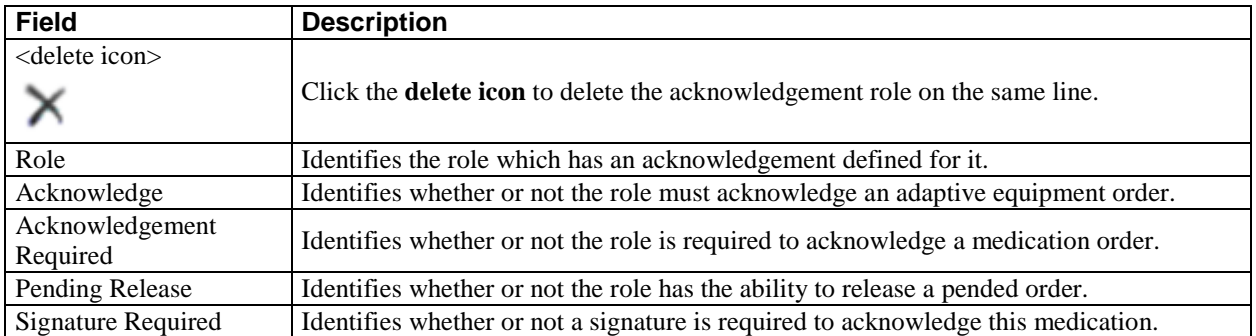

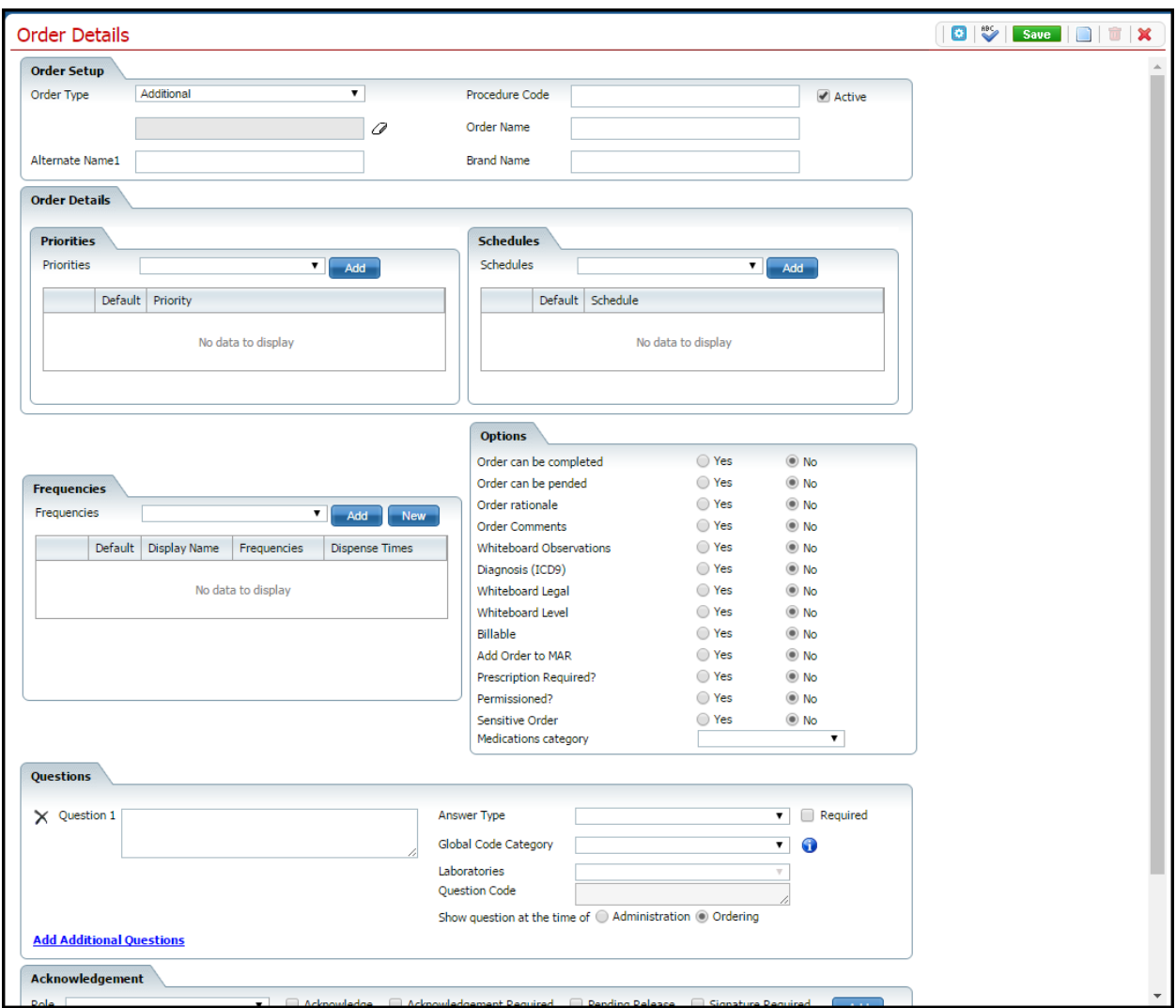

## <span id="page-23-0"></span>**Order Details Additional Page Field Definitions**

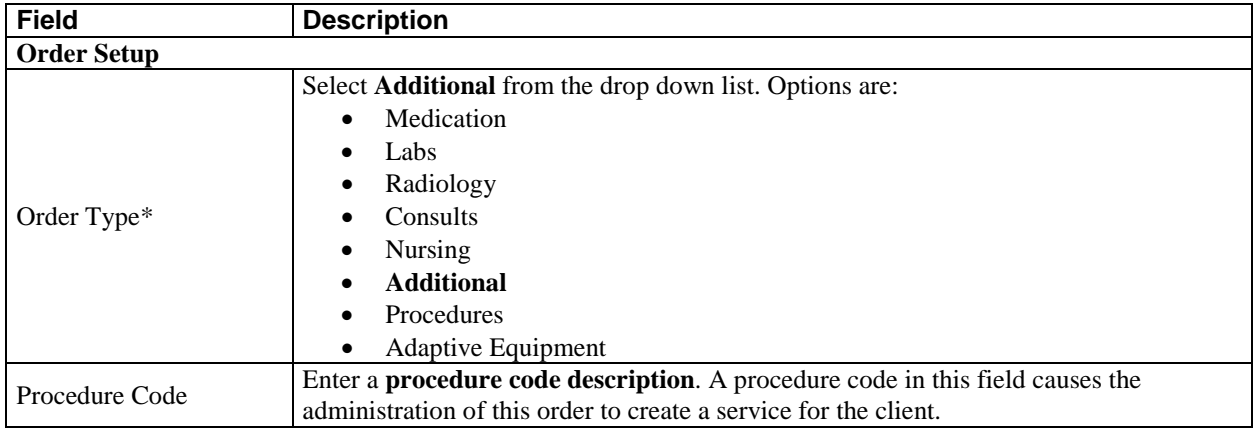

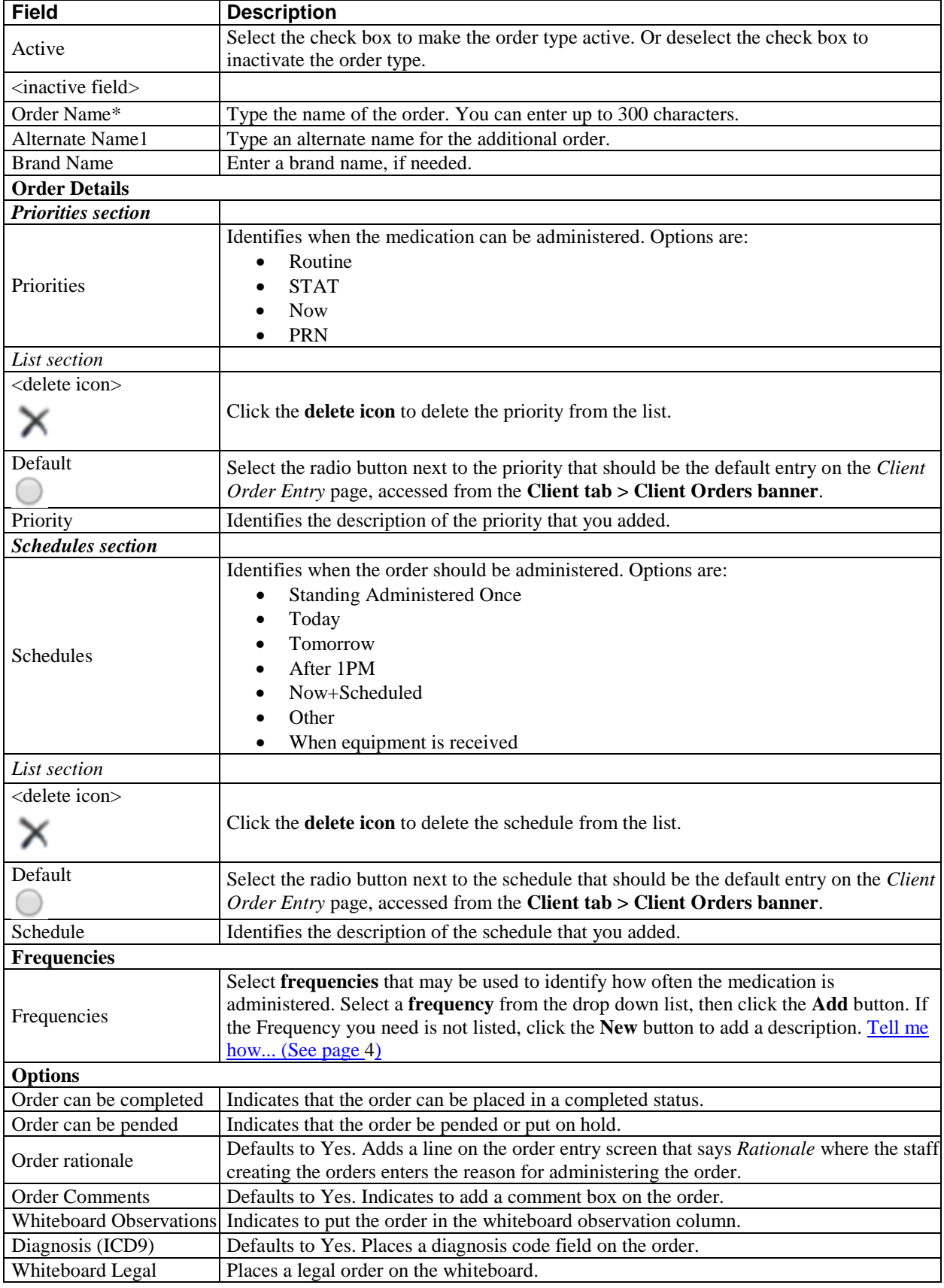

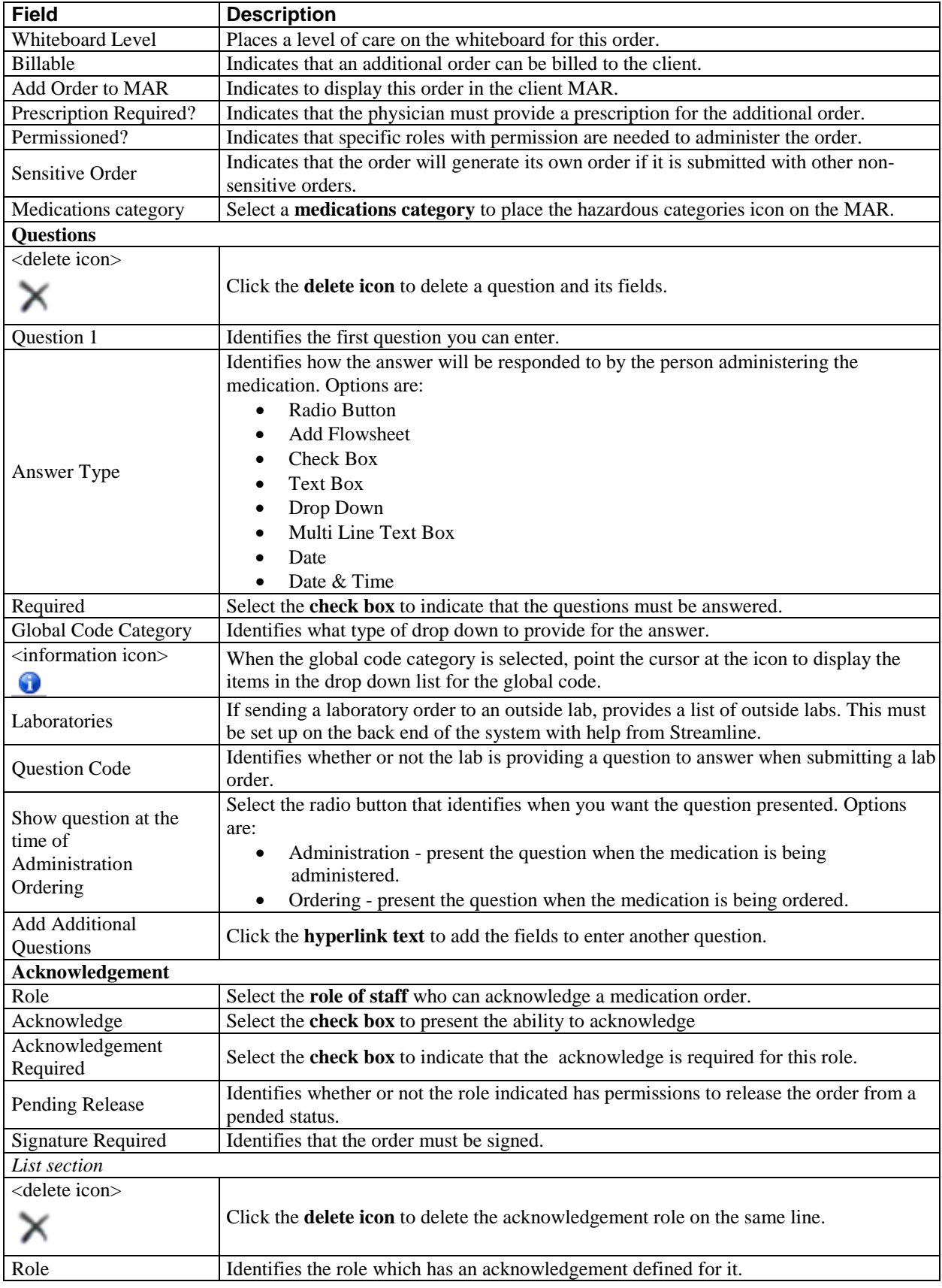

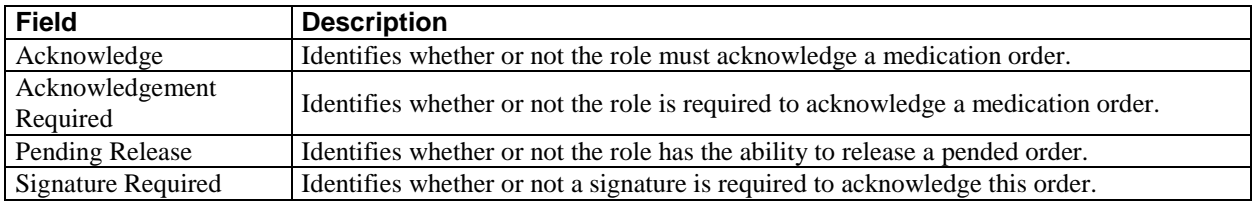

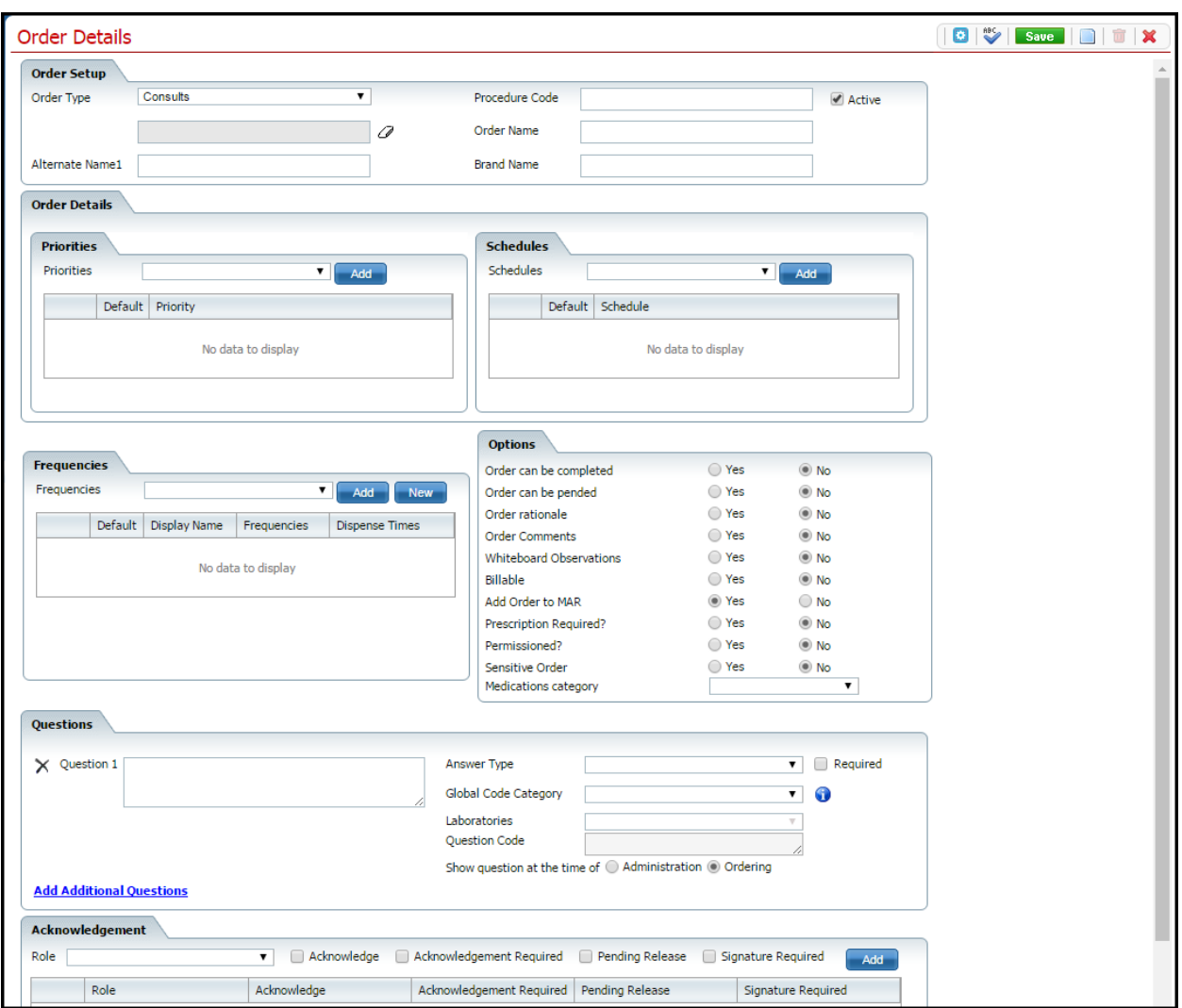

## <span id="page-27-0"></span>**Order Details Consults Page Field Definitions**

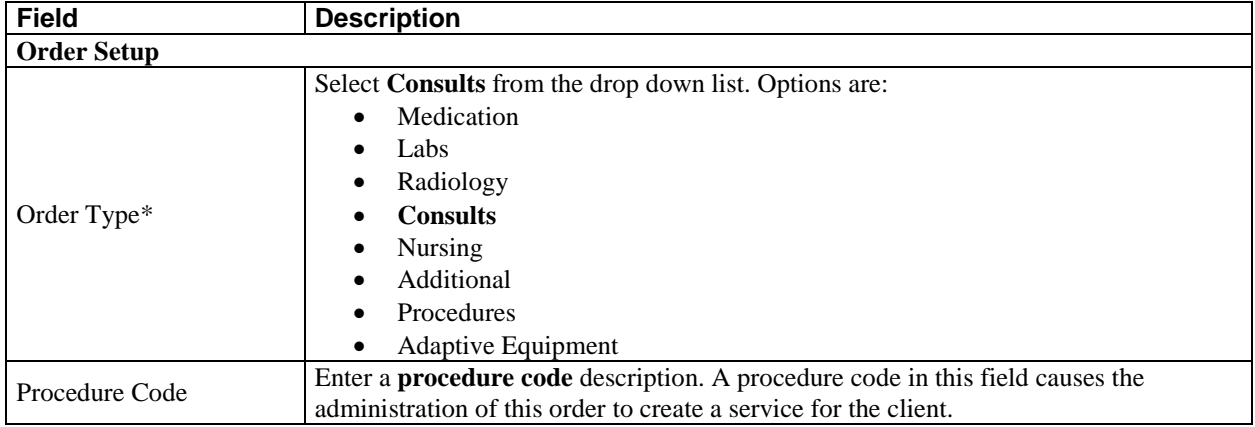

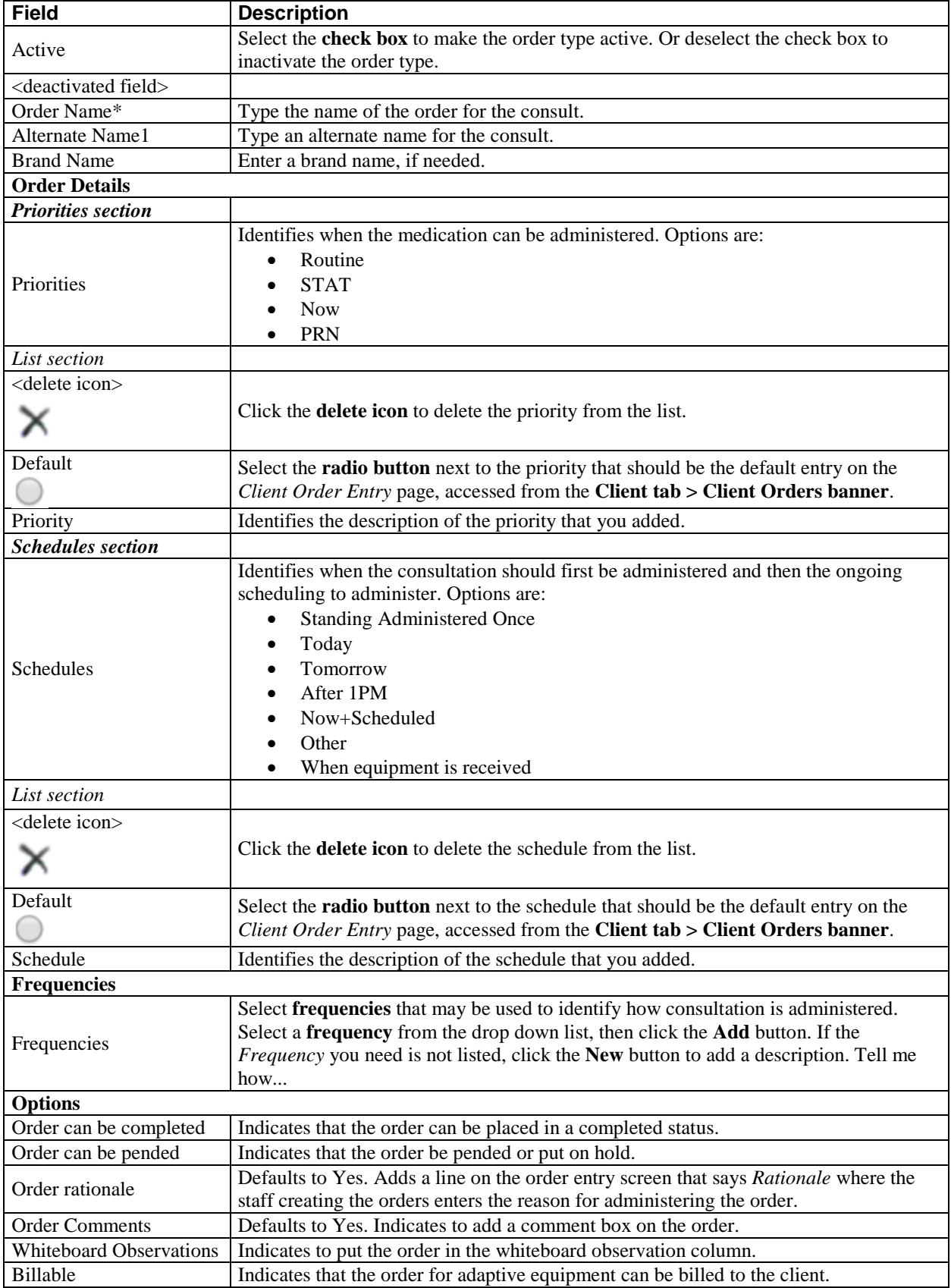

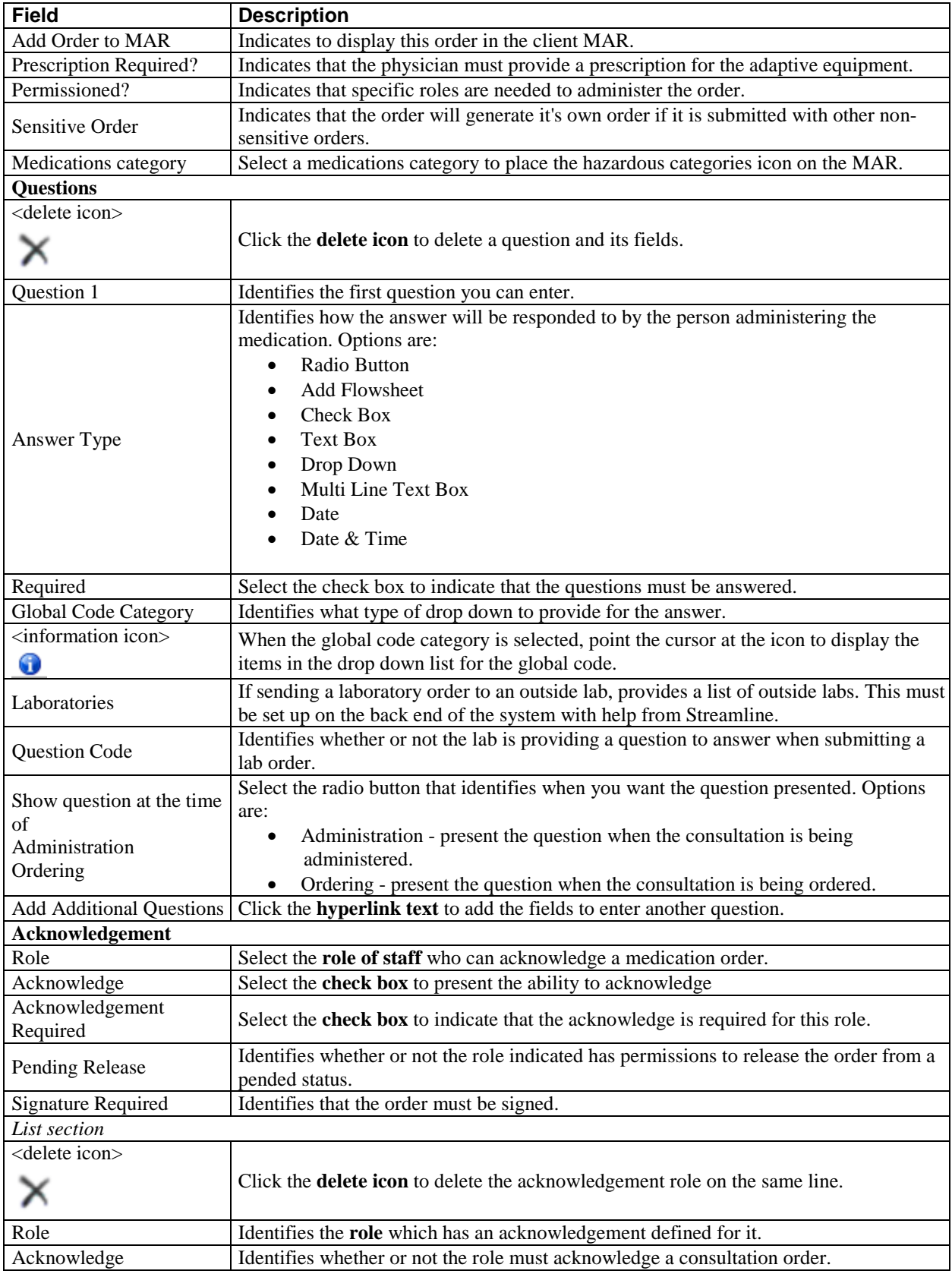

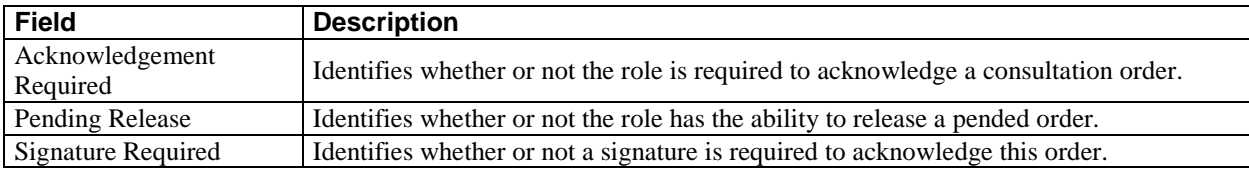

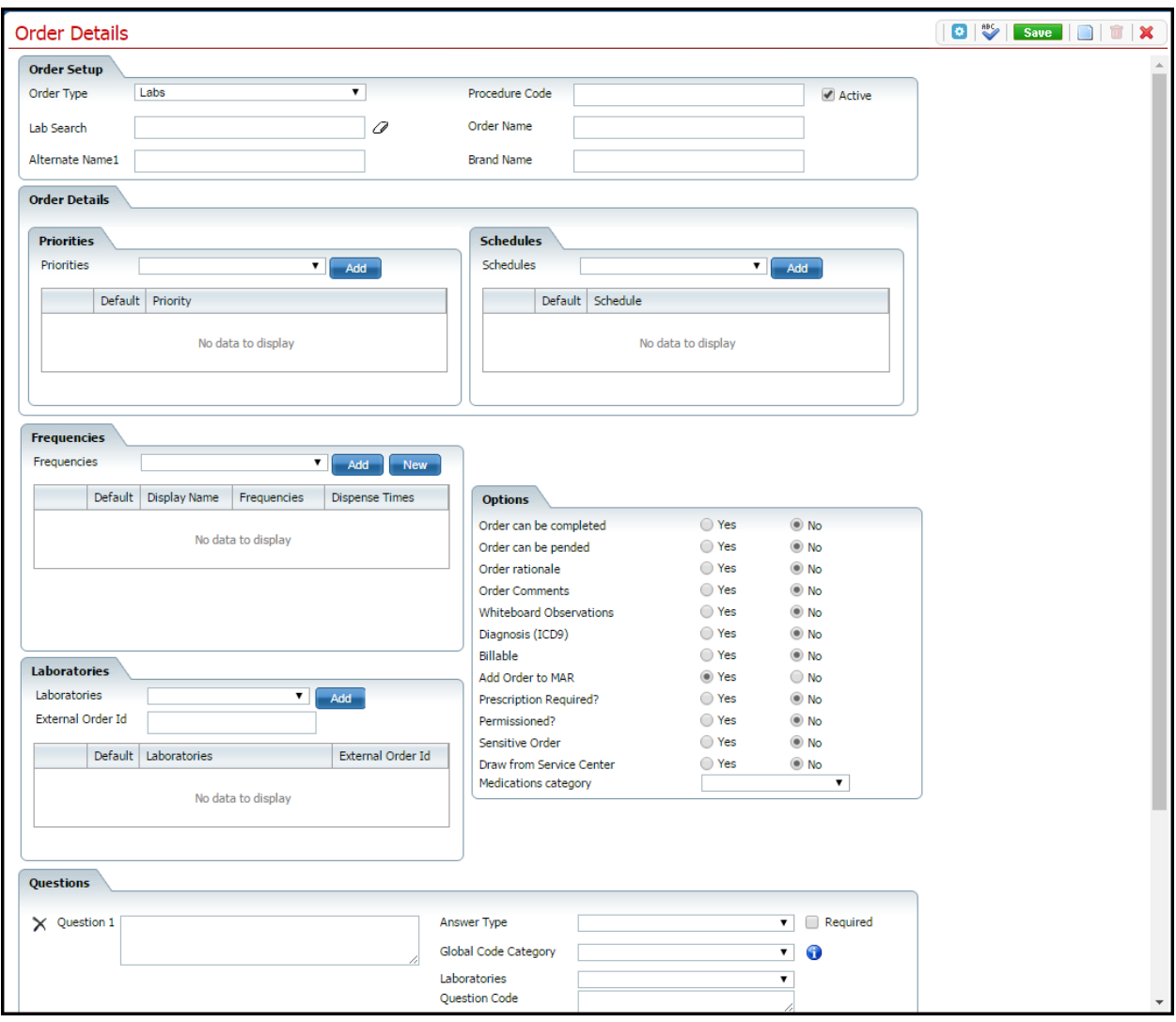

#### <span id="page-31-0"></span>**Order Details Labs Page Field Definitions**

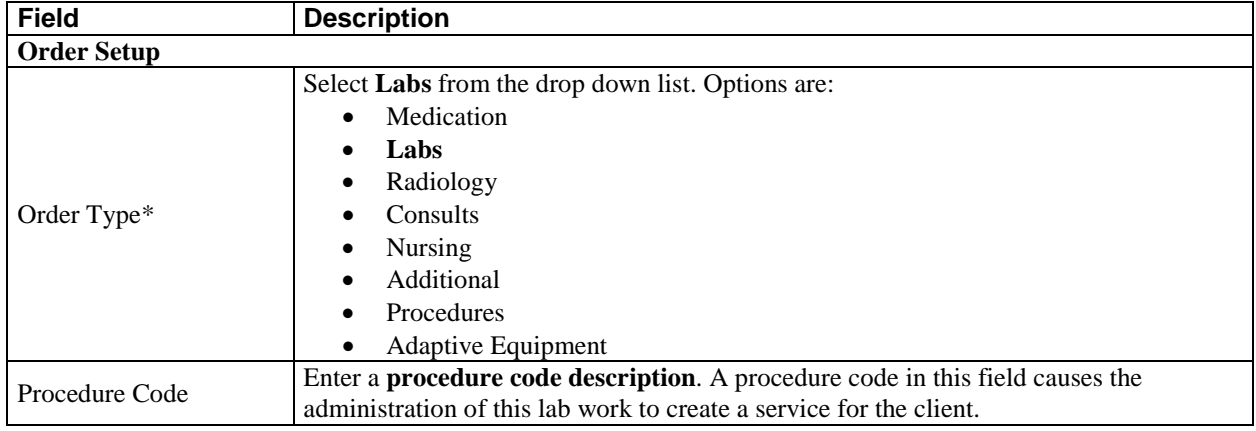

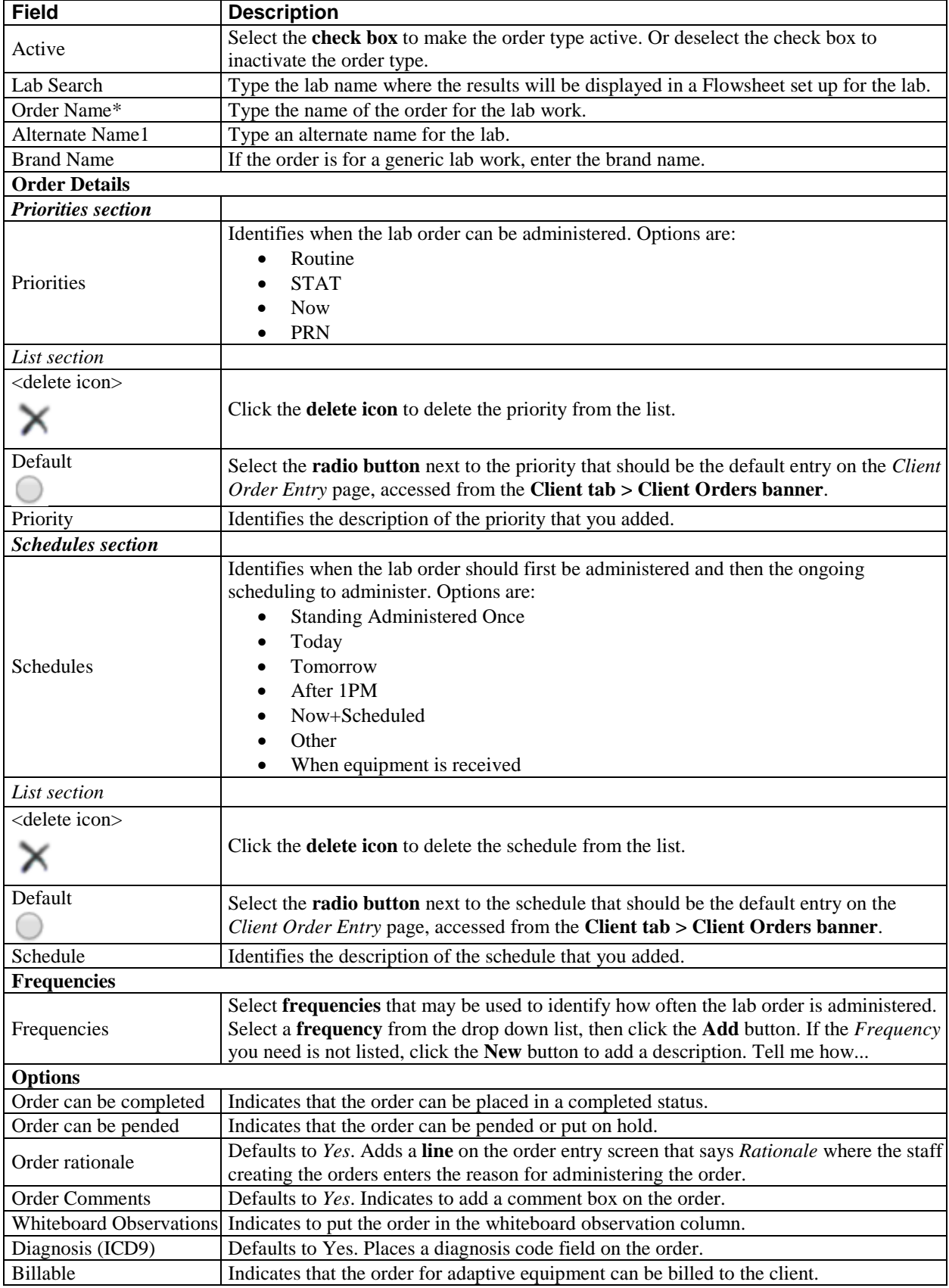

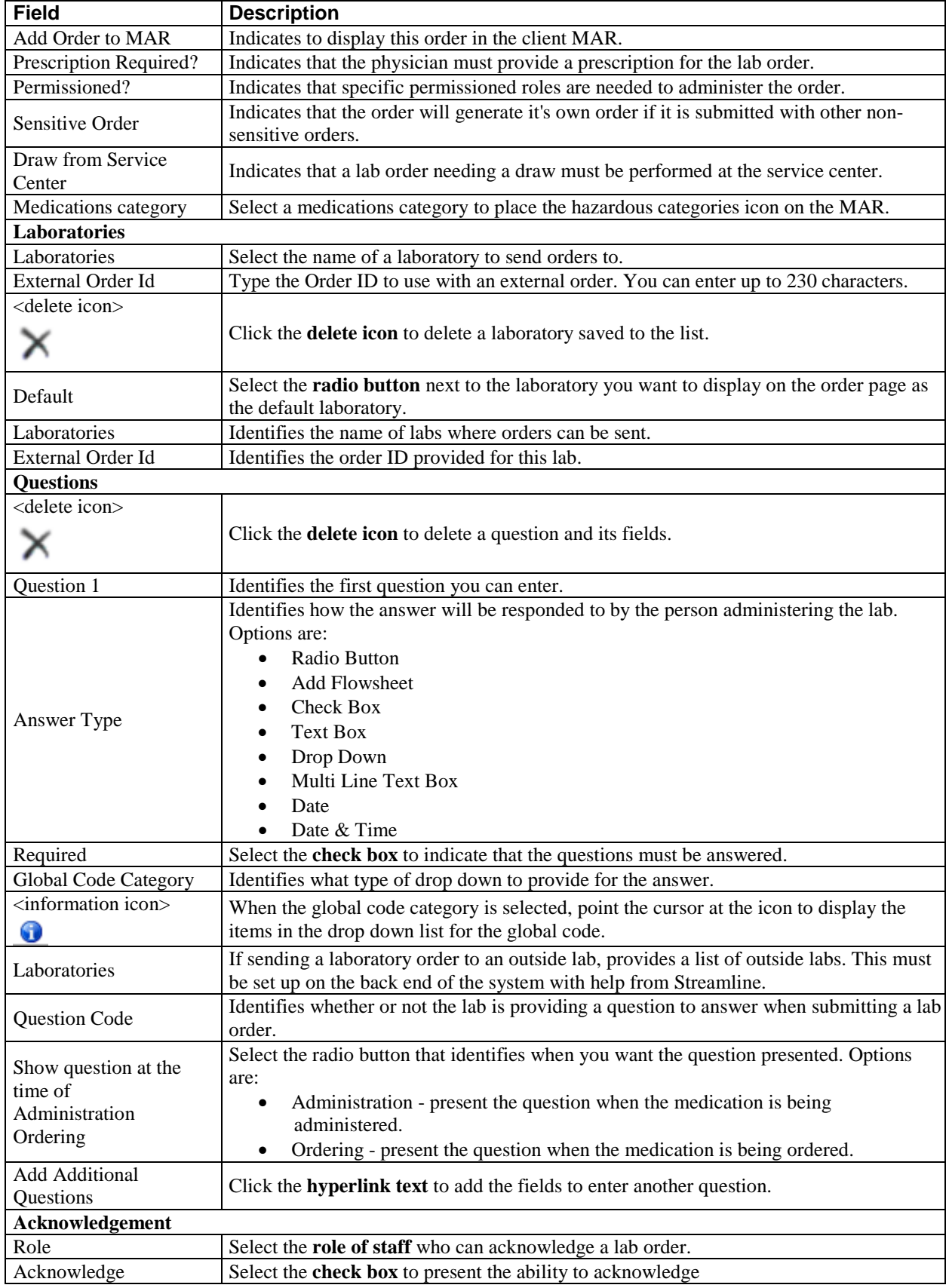

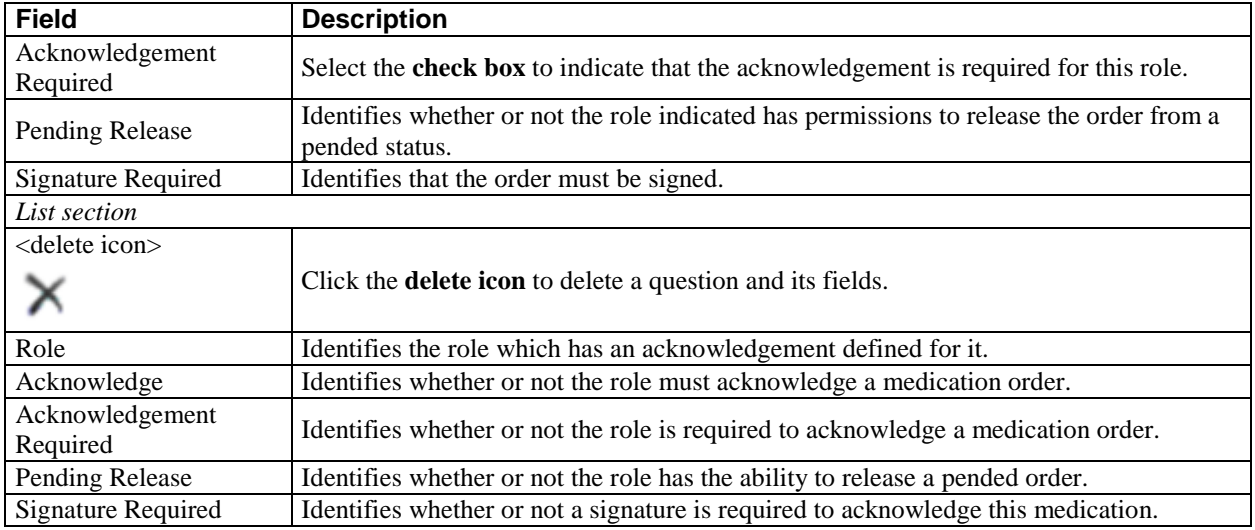

## <span id="page-35-0"></span>**Order Details Medication Page Field Definitions**

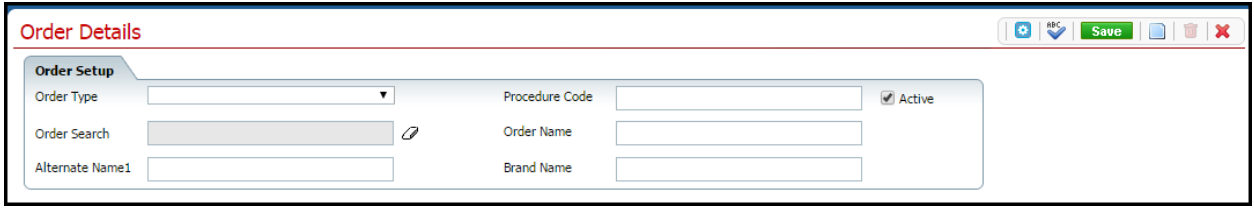

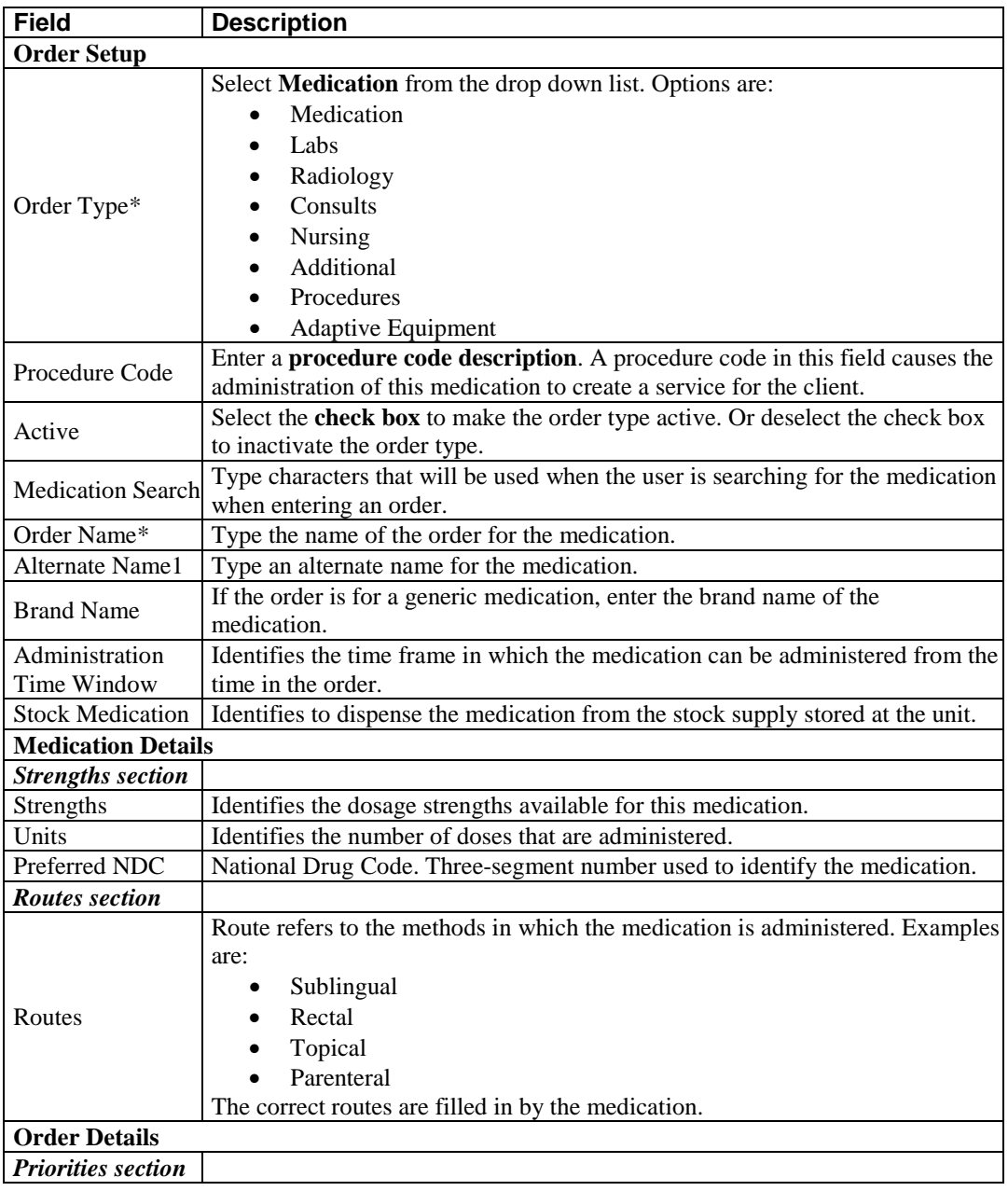

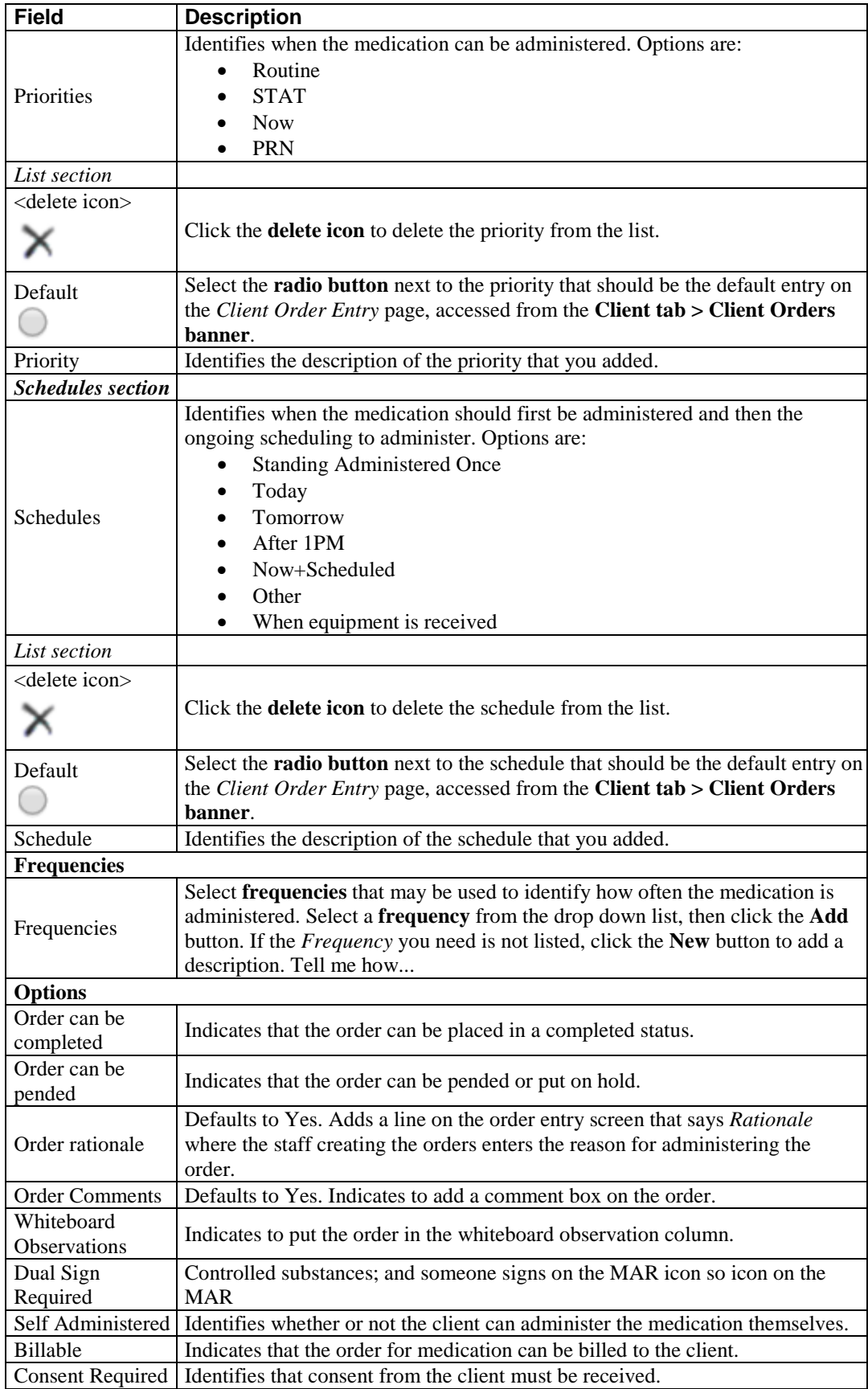

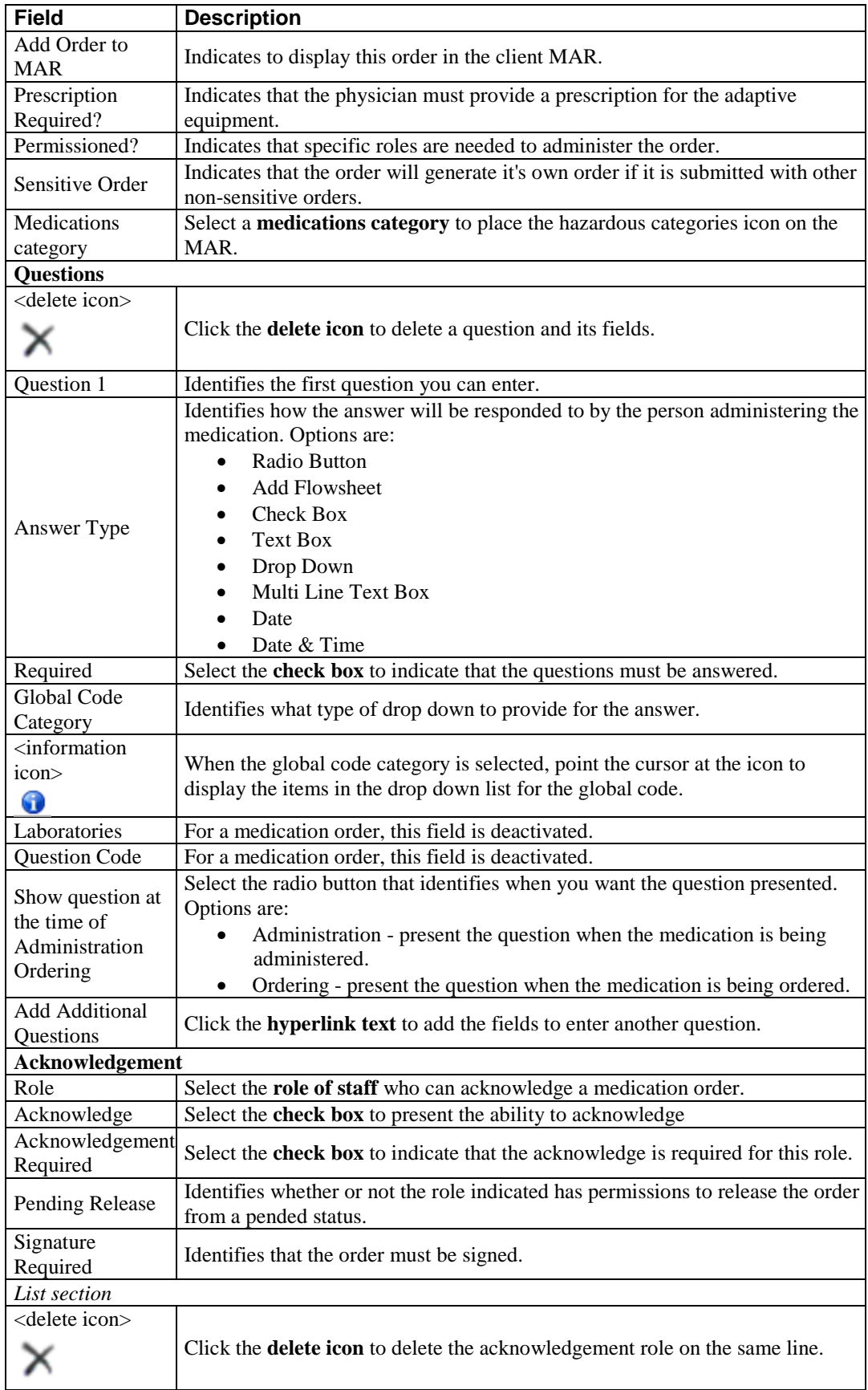

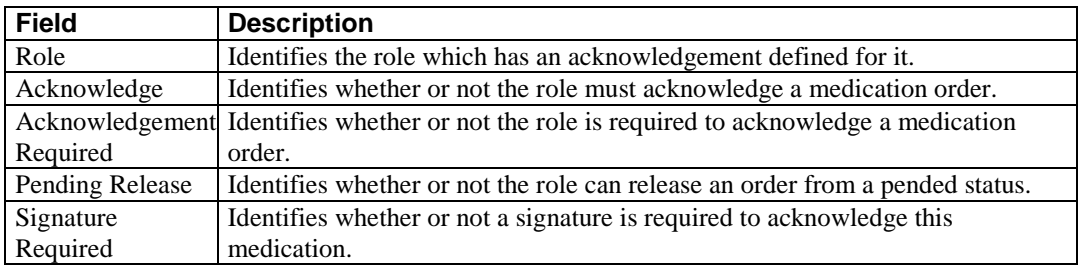

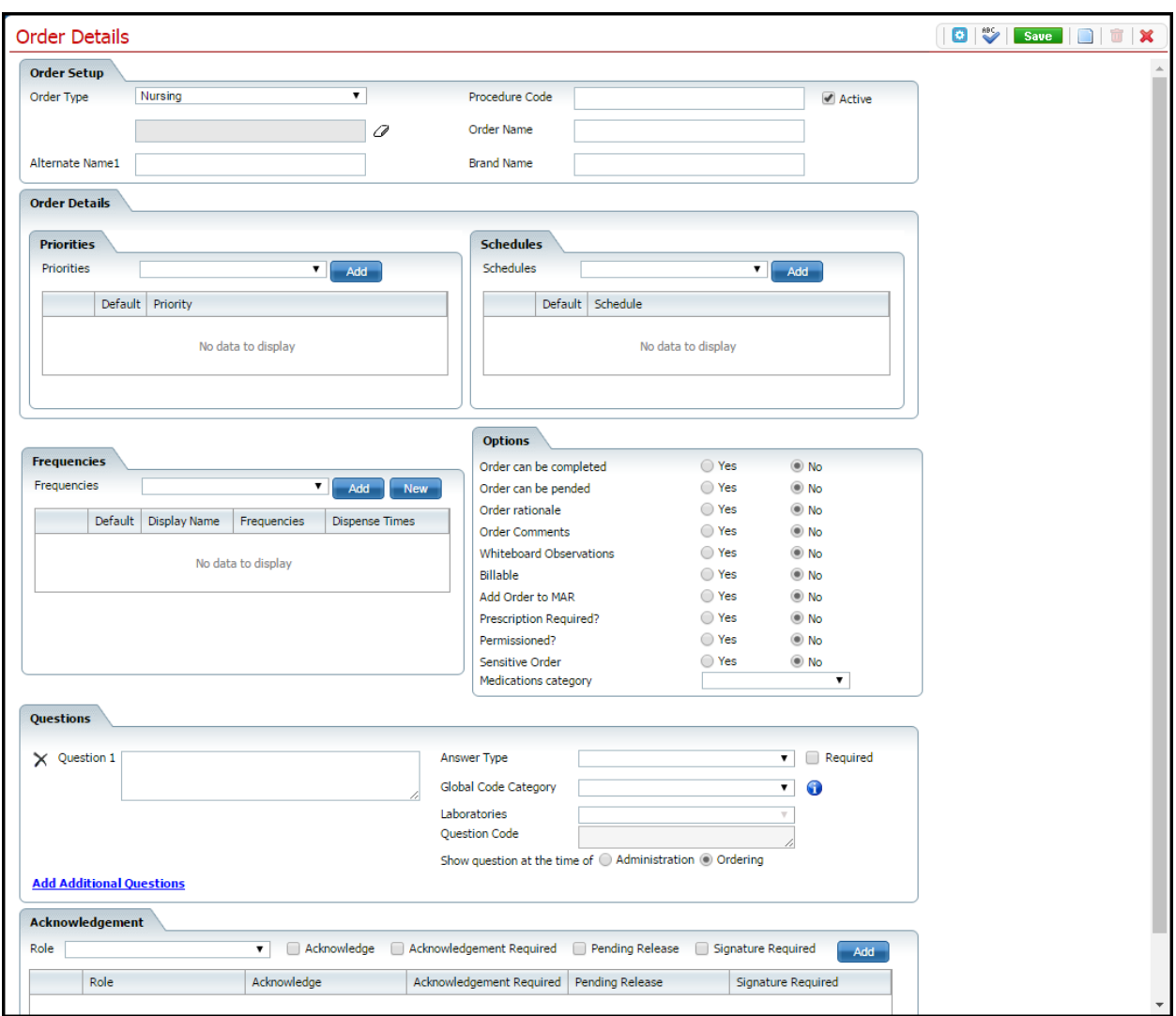

#### <span id="page-39-0"></span>**Order Details Nursing Page Field Definitions**

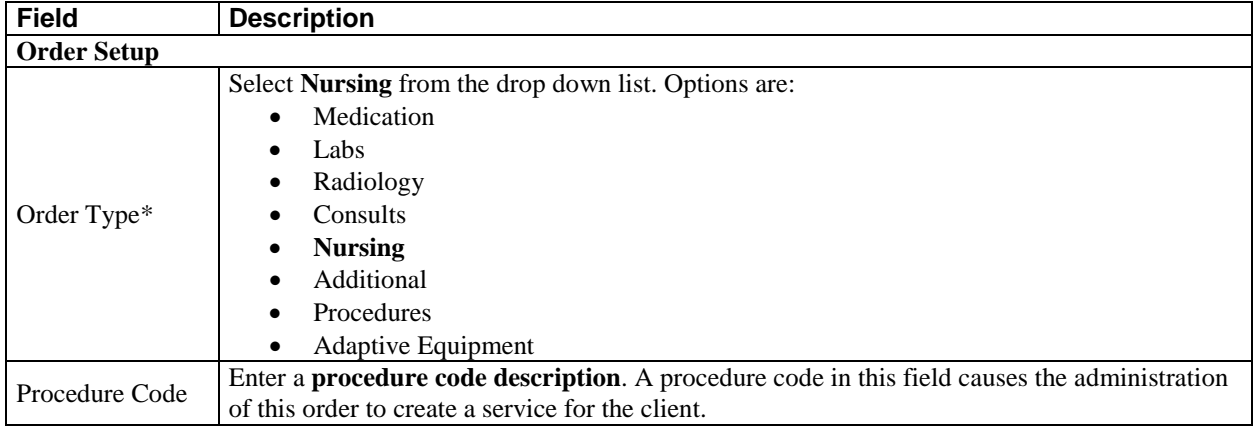

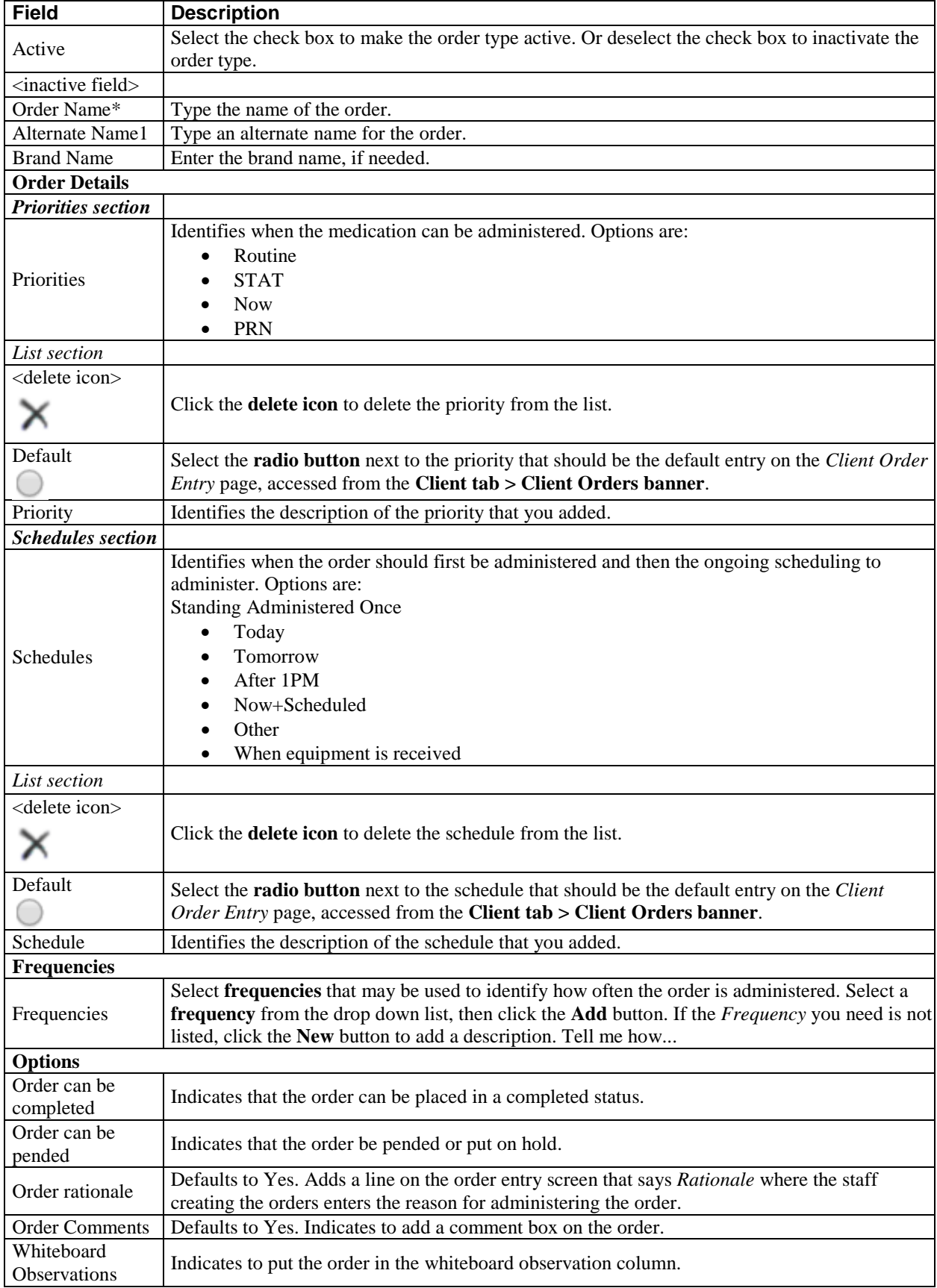

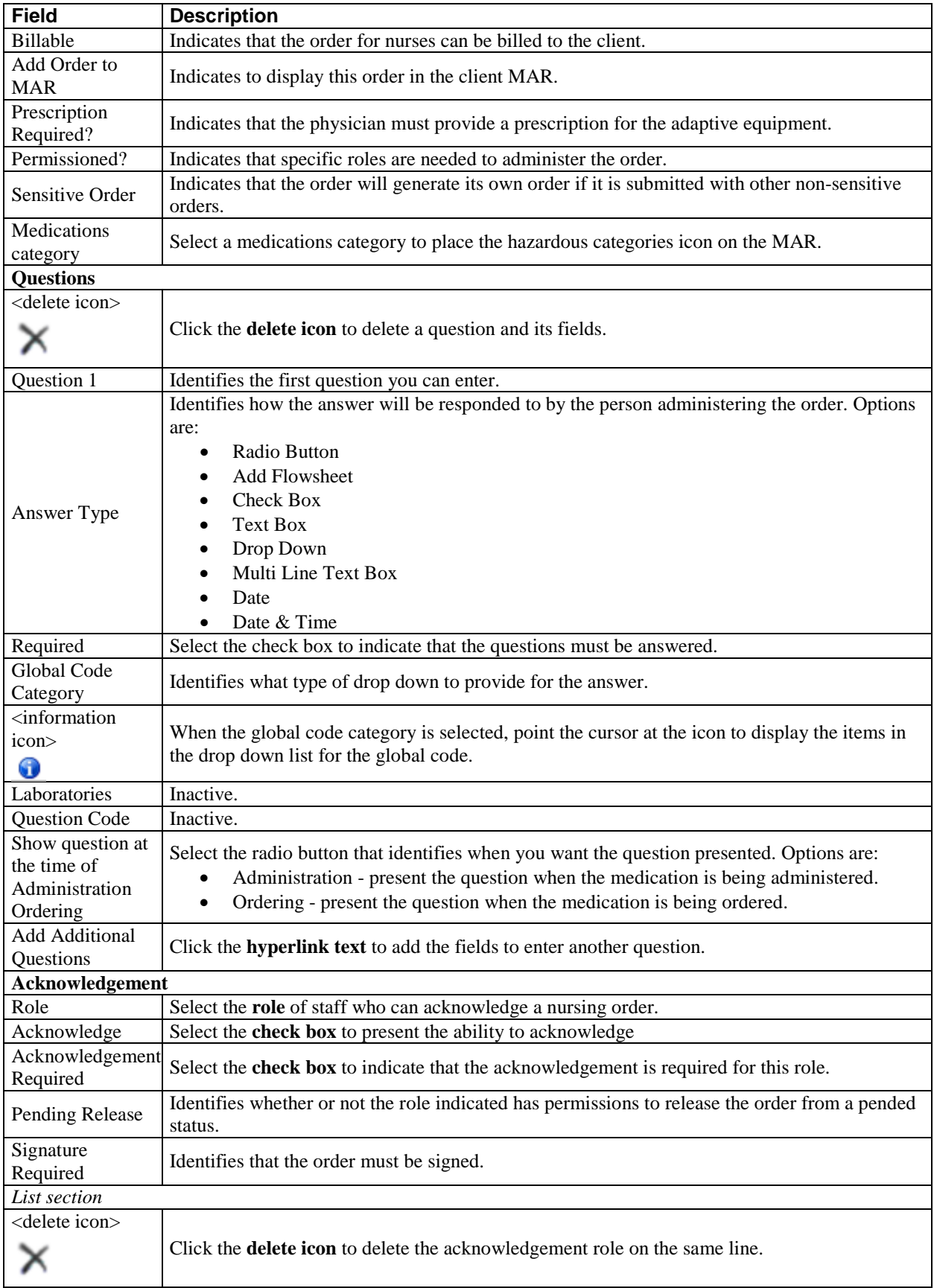

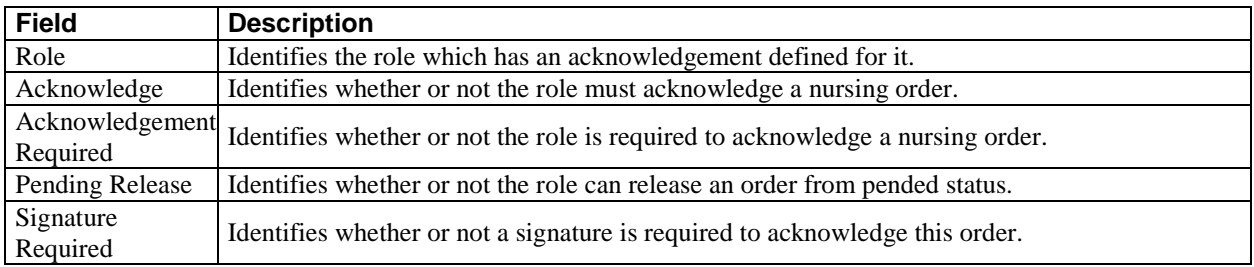

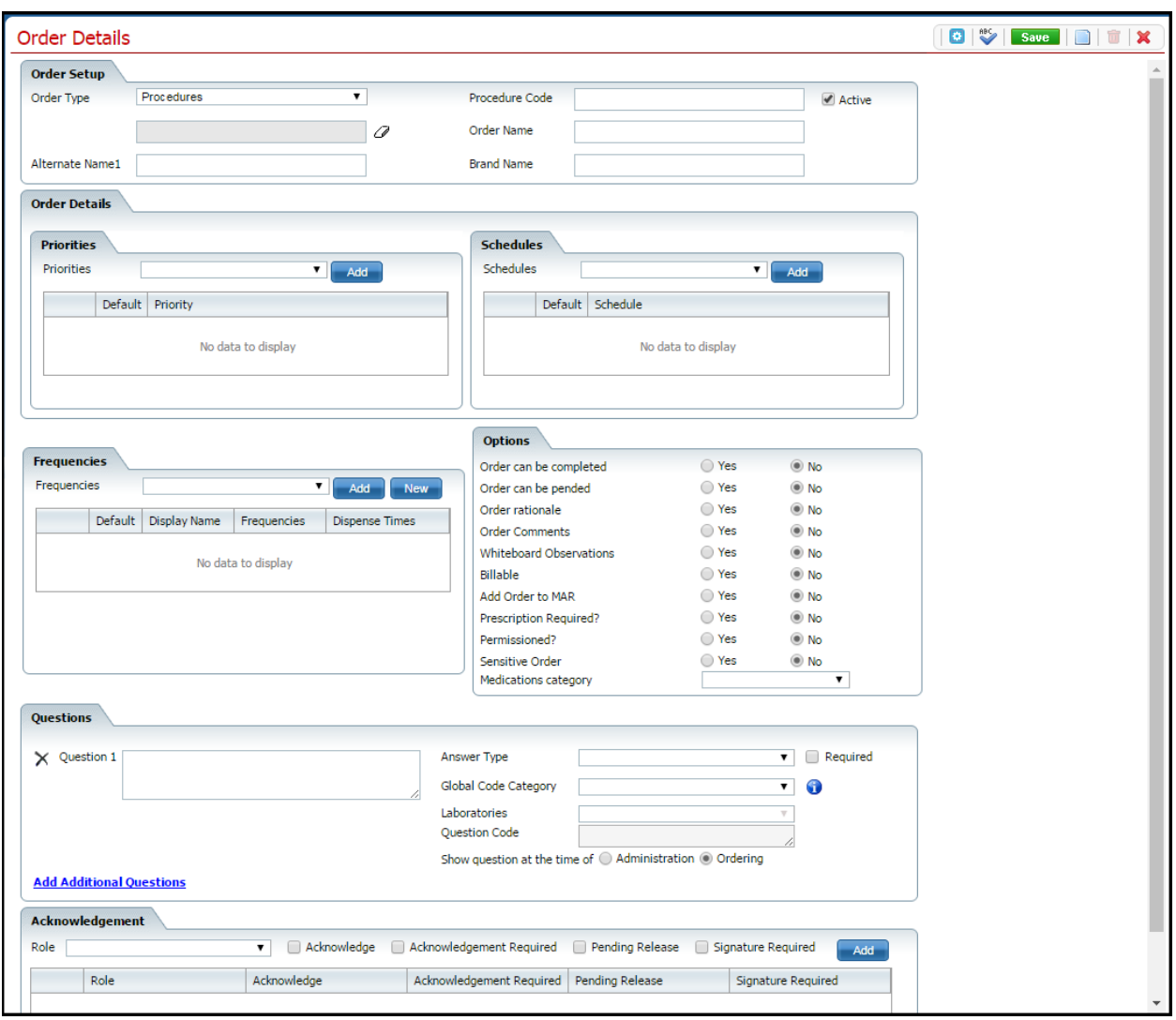

### <span id="page-43-0"></span>**Order Details Procedures Page Field Definitions**

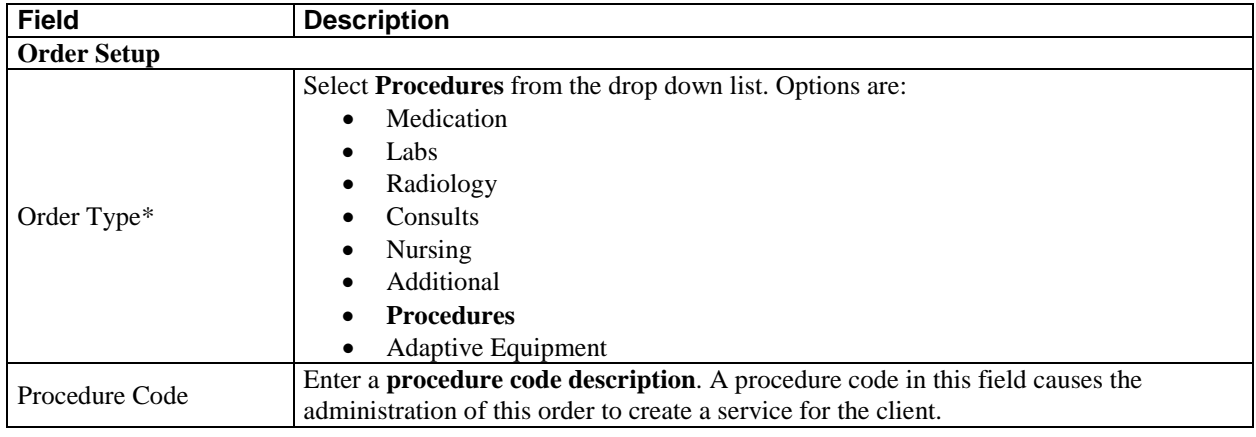

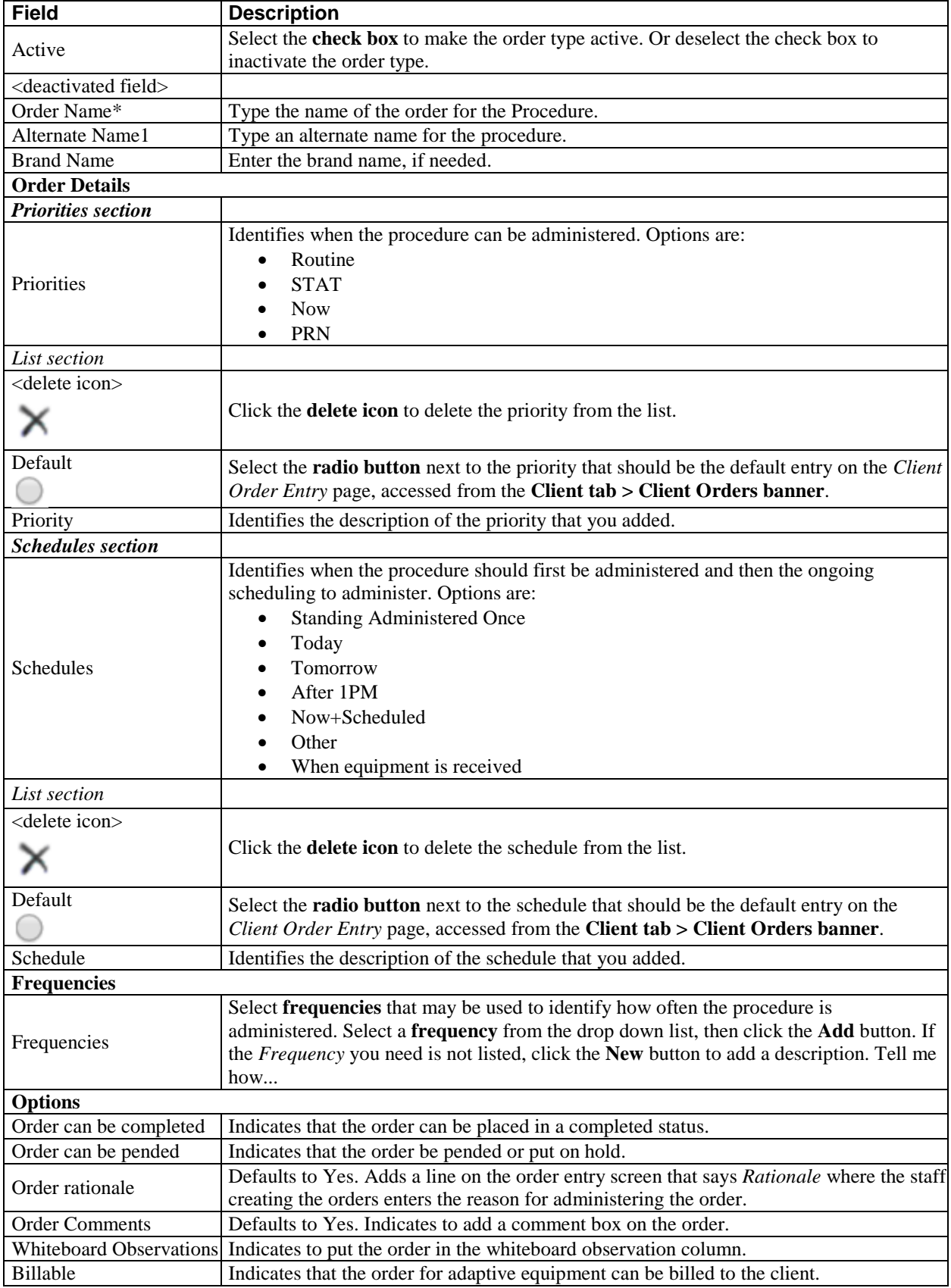

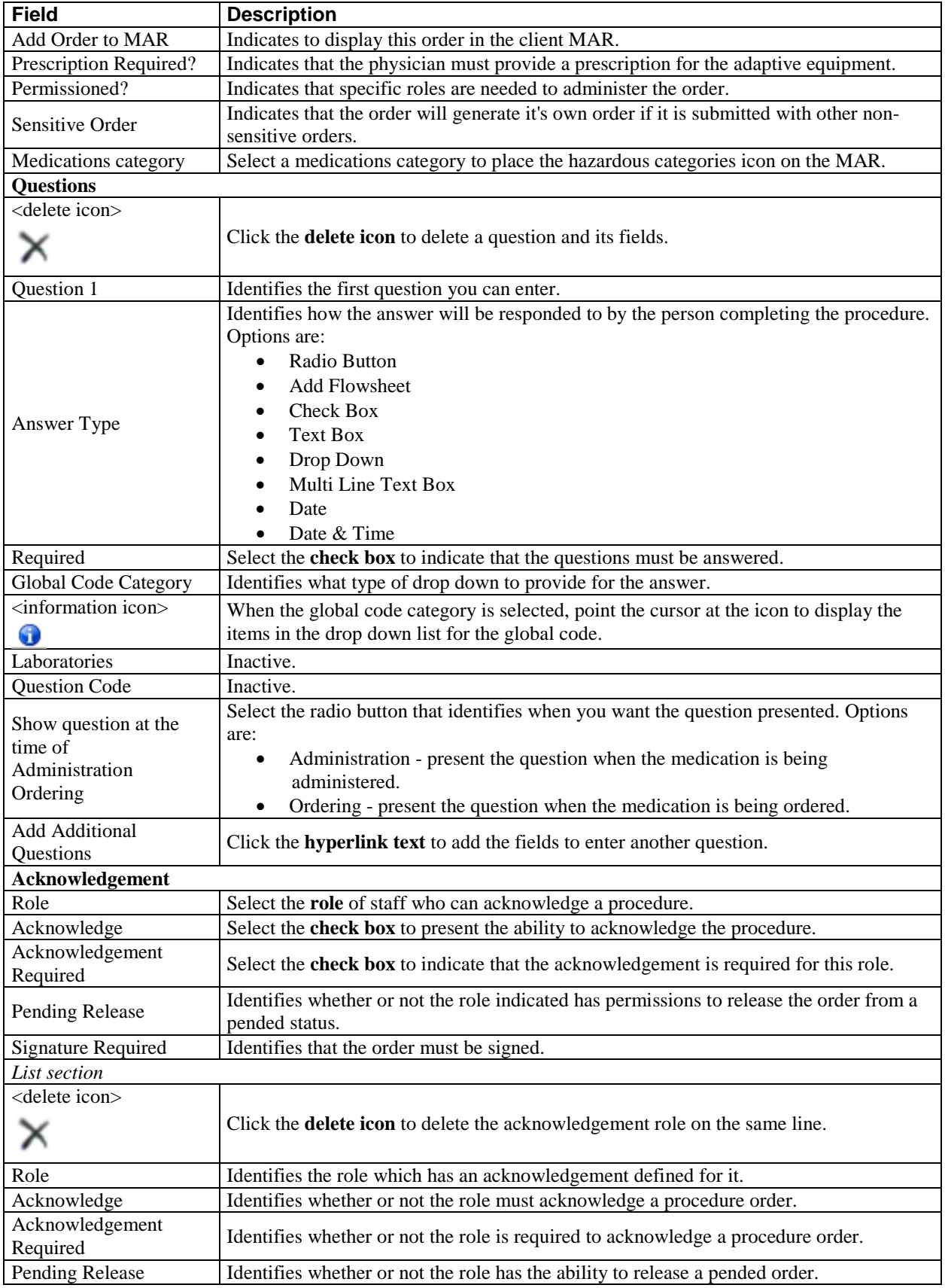

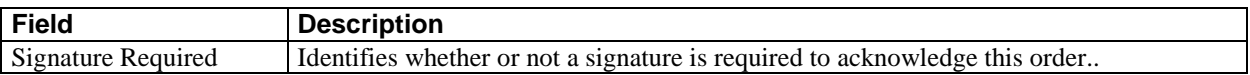

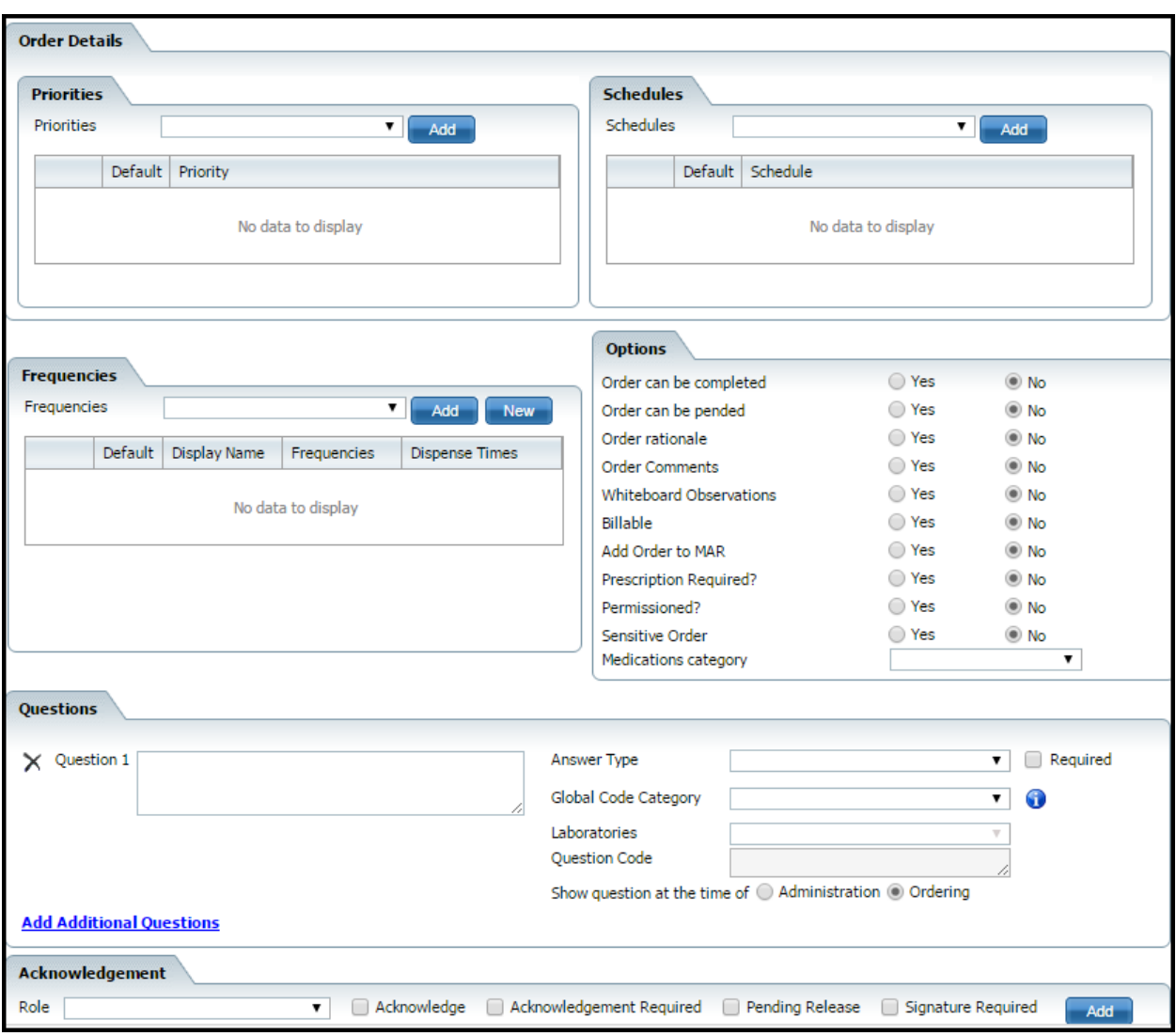

### <span id="page-47-0"></span>**Order Details Radiology Page Field Definitions**

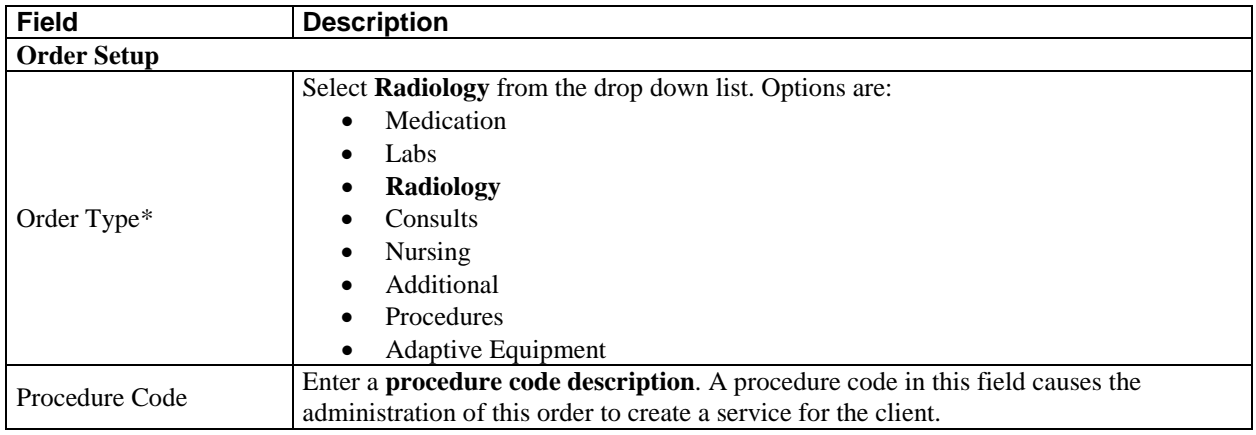

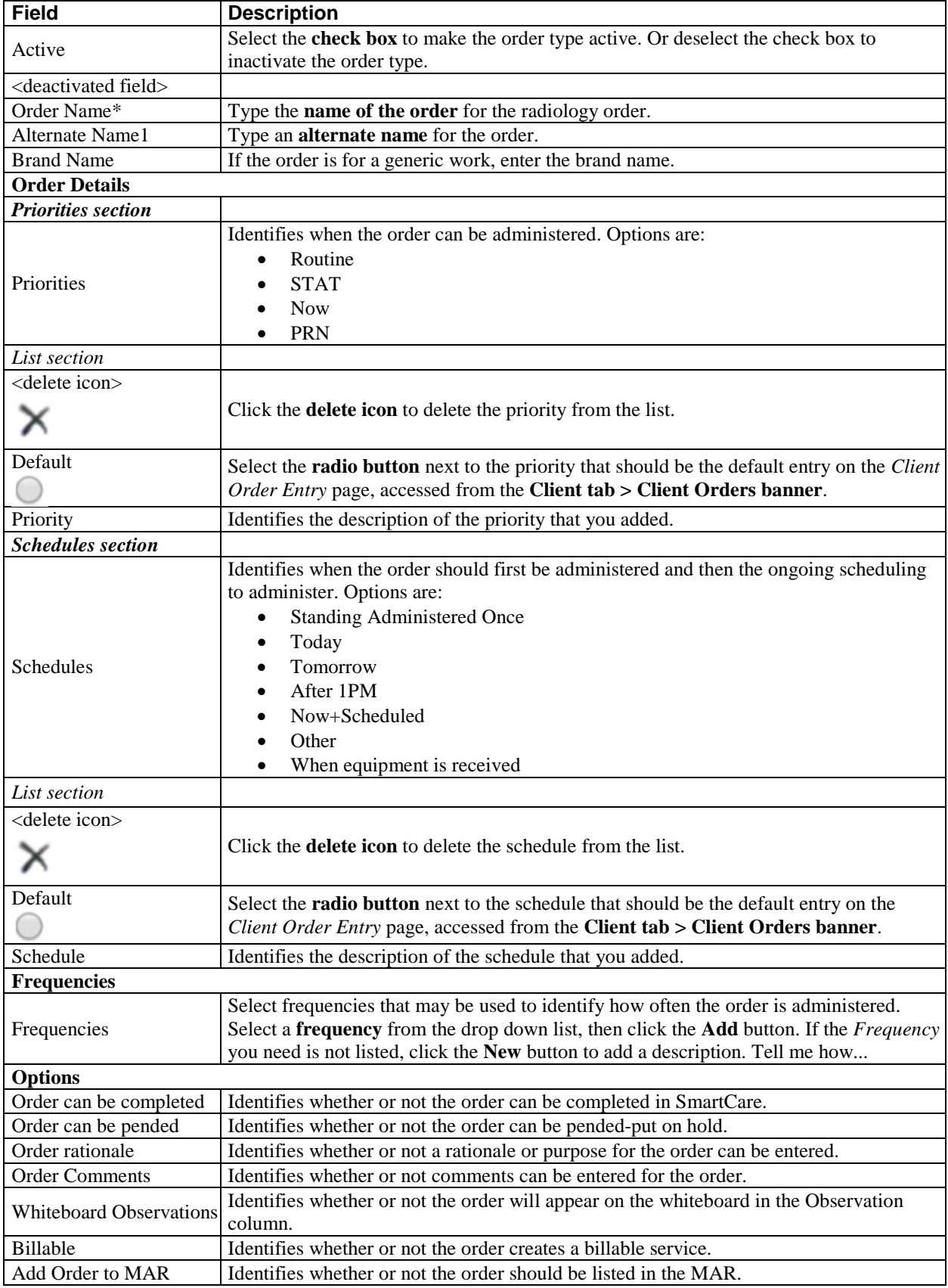

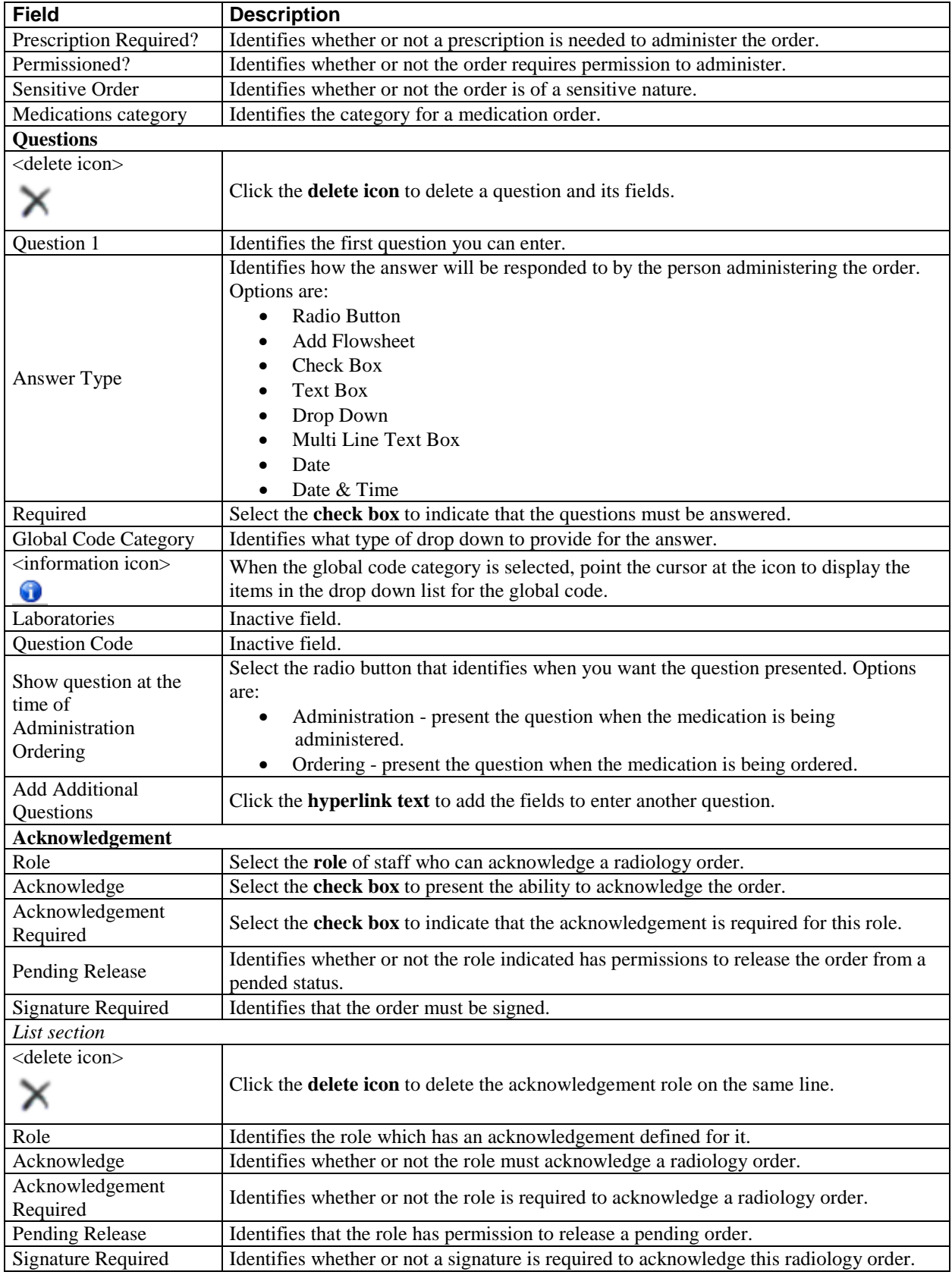

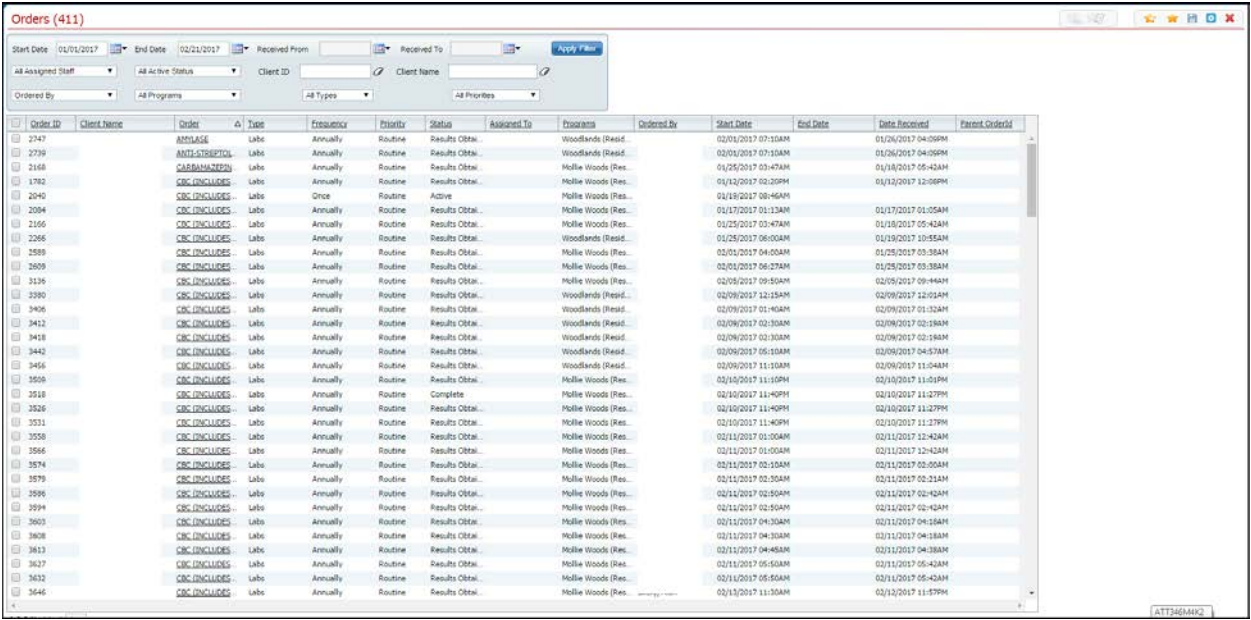

#### <span id="page-50-0"></span>**Orders List Page Field Definitions**

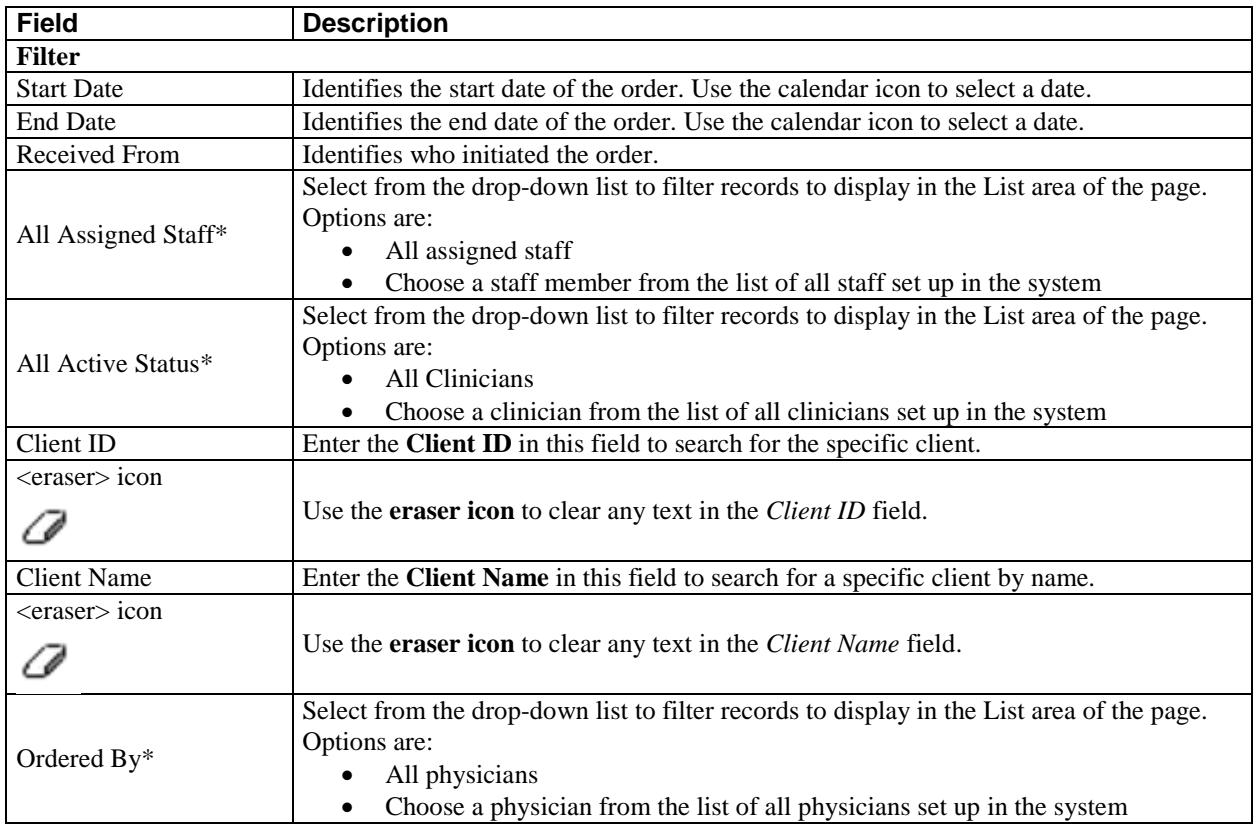

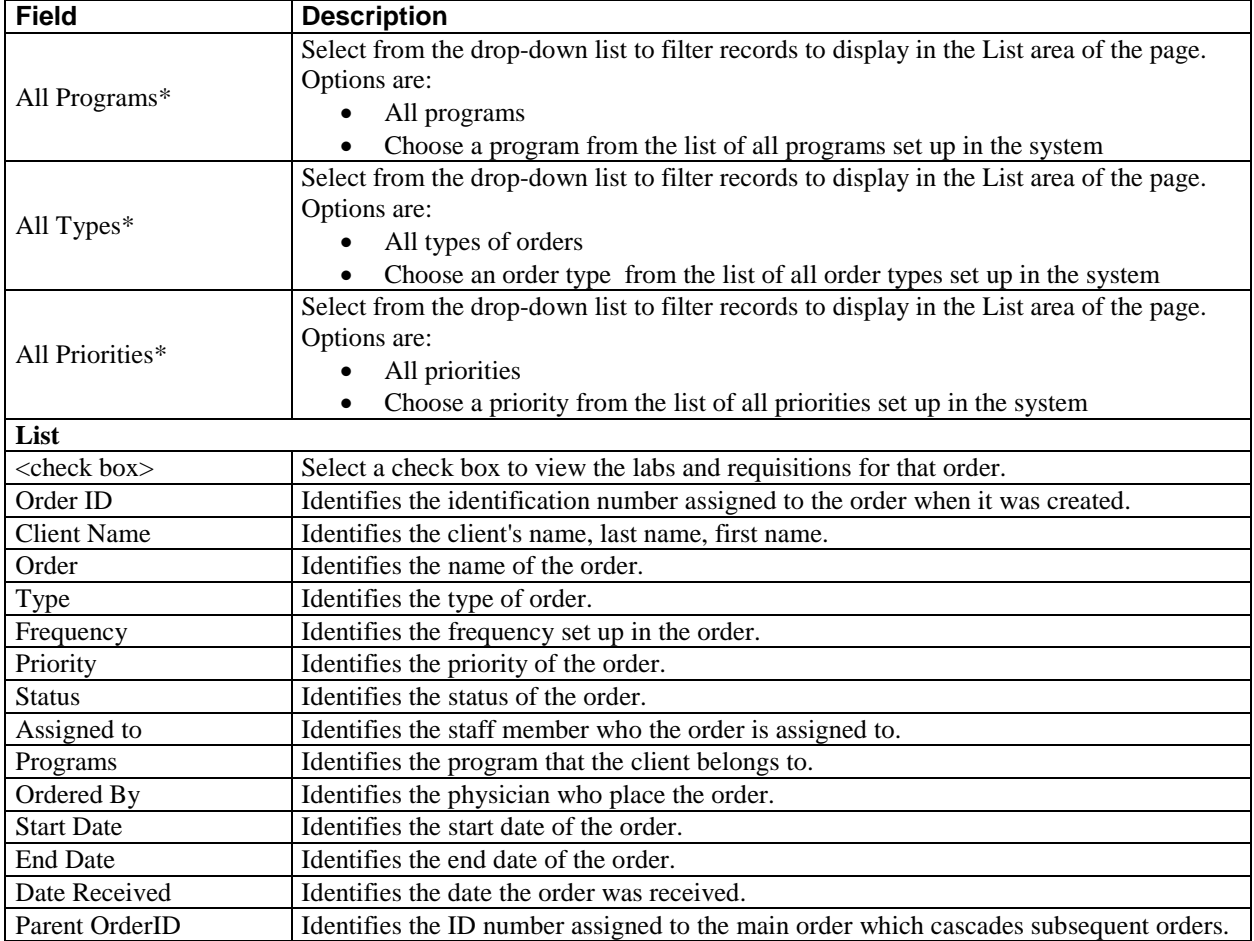

#### <span id="page-52-0"></span>**Orders Rounding List Page Field Definitions**

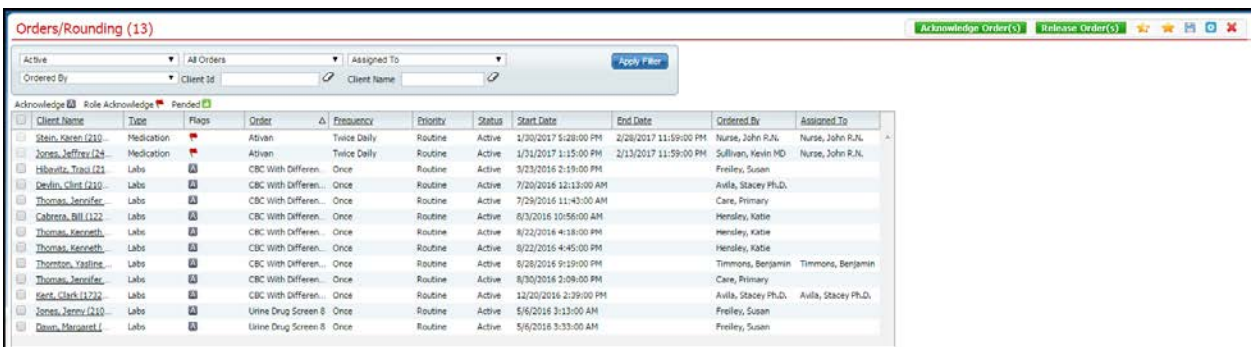

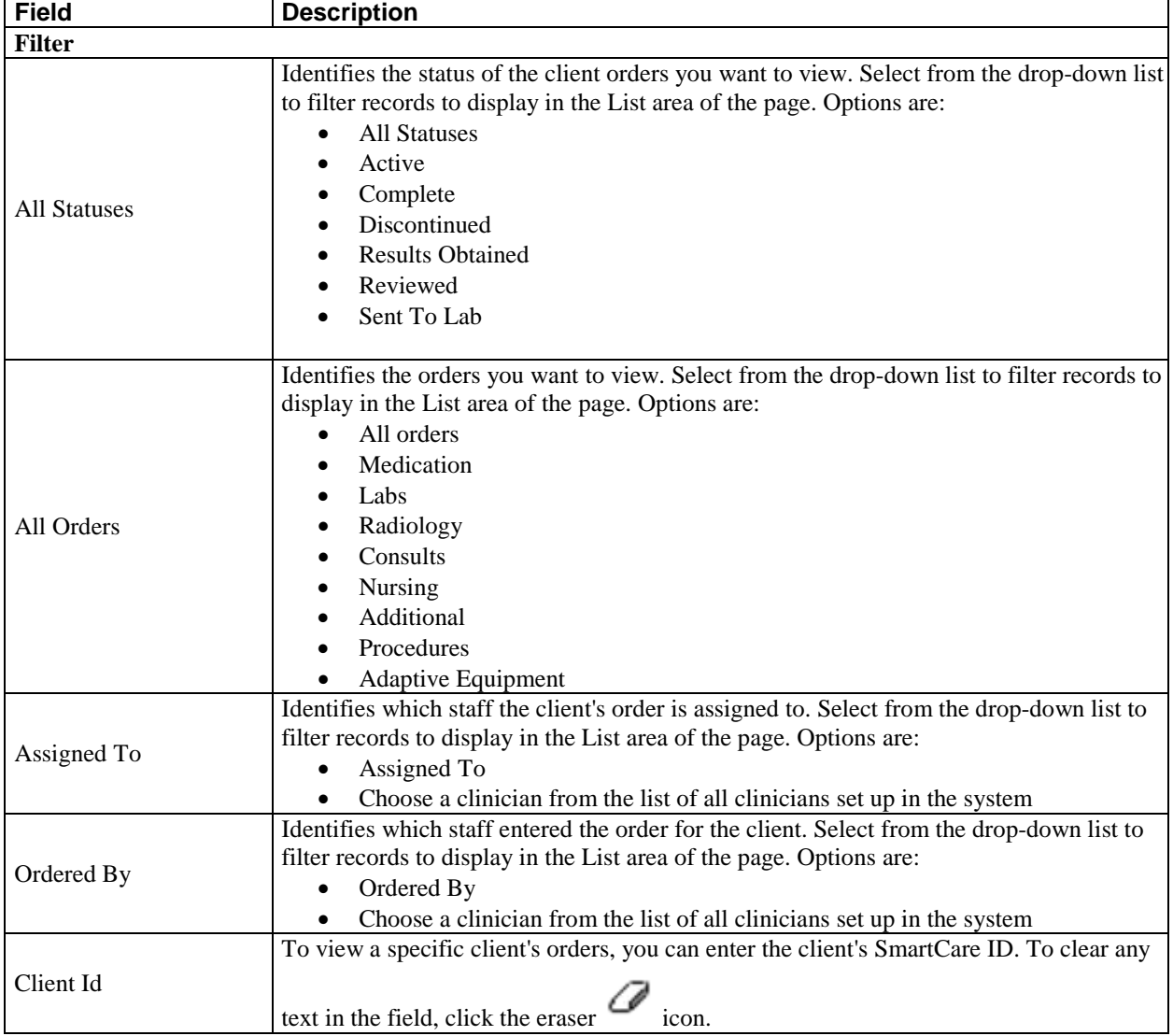

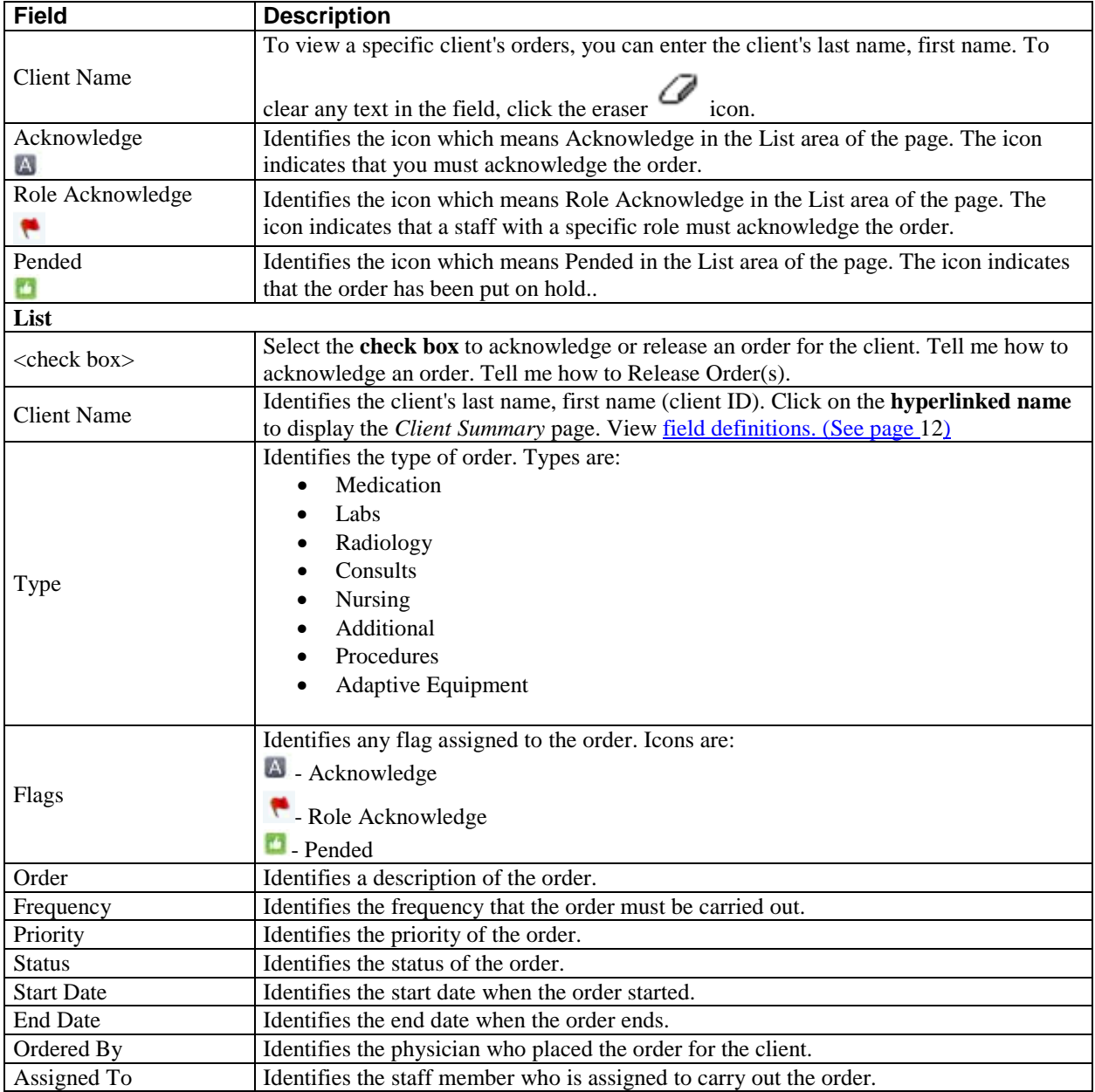

### <span id="page-54-0"></span>**Precautions Window Field Definitions**

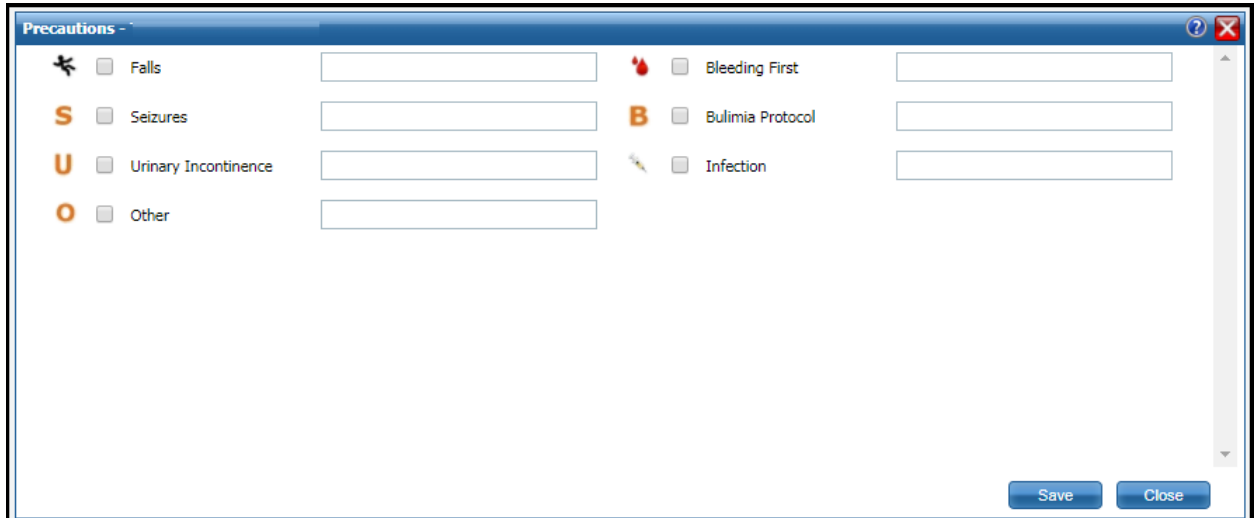

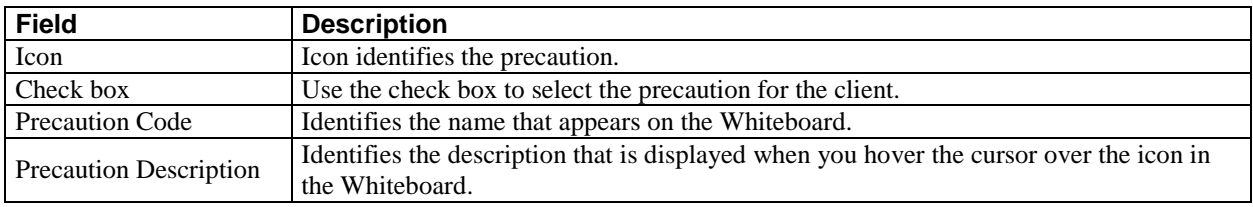

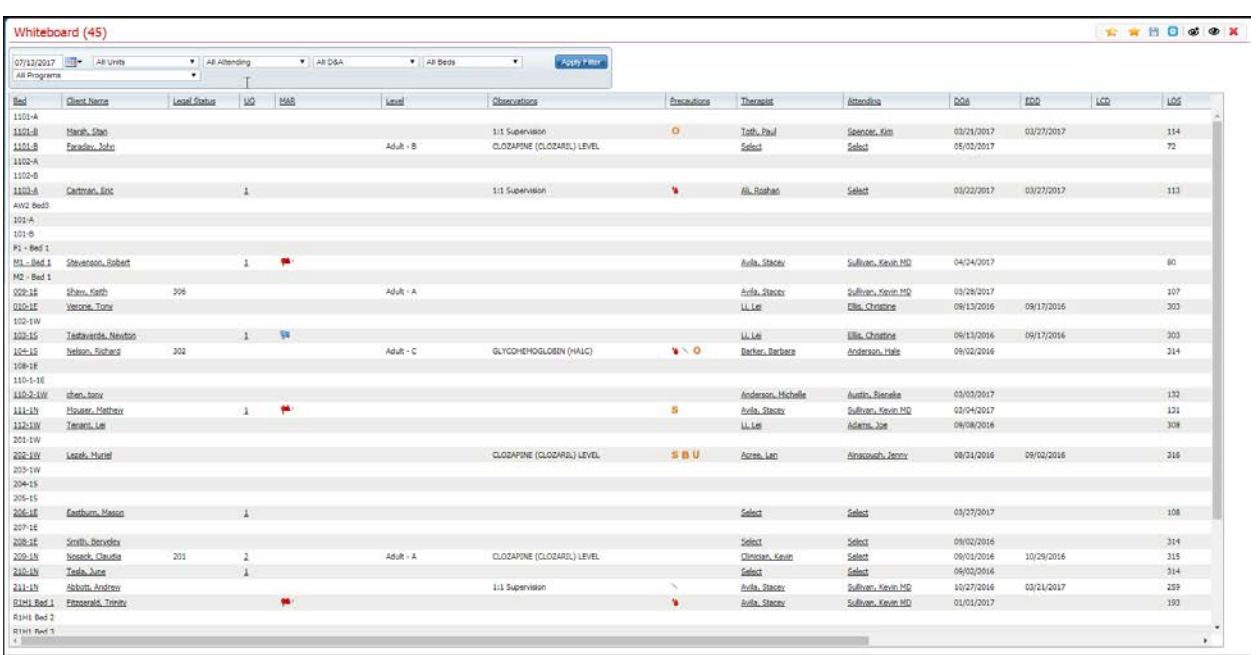

#### <span id="page-55-0"></span>**Whiteboard Field Definitions**

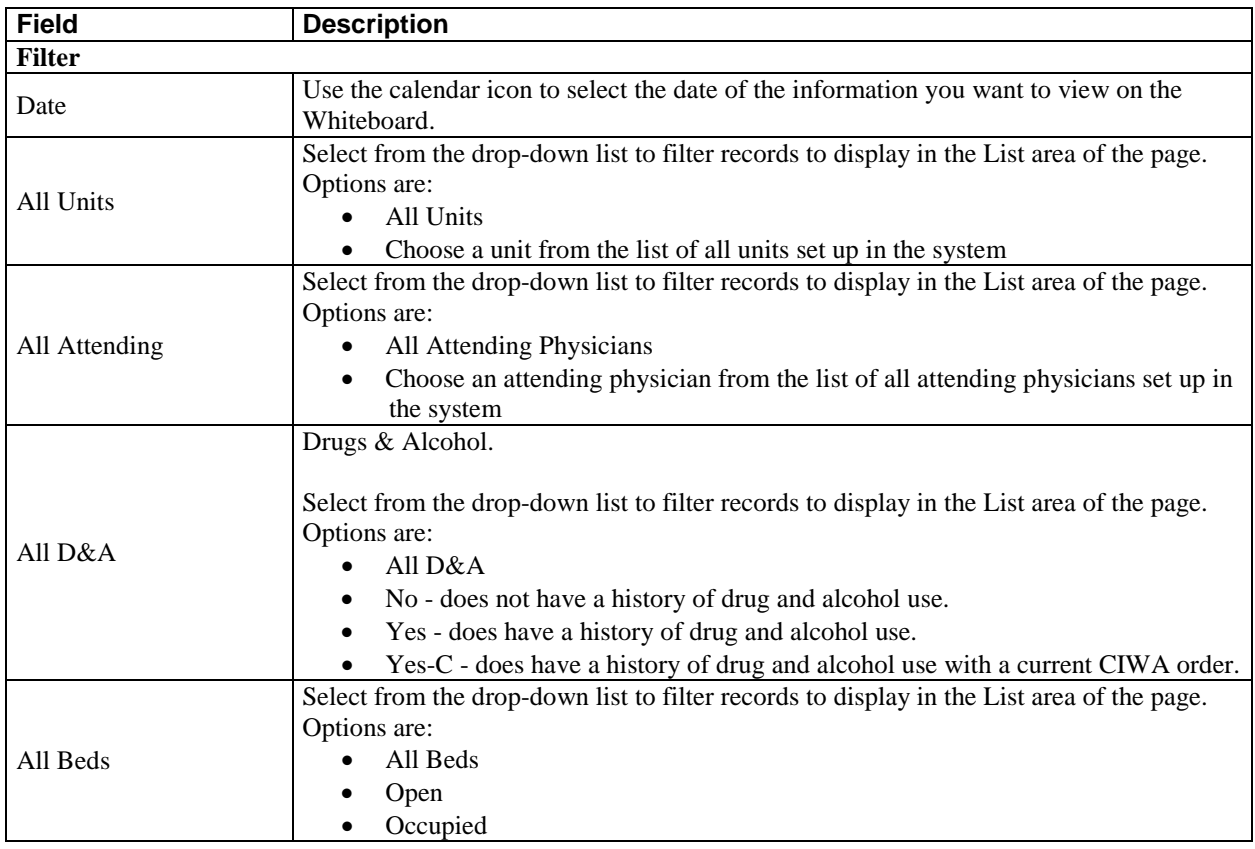

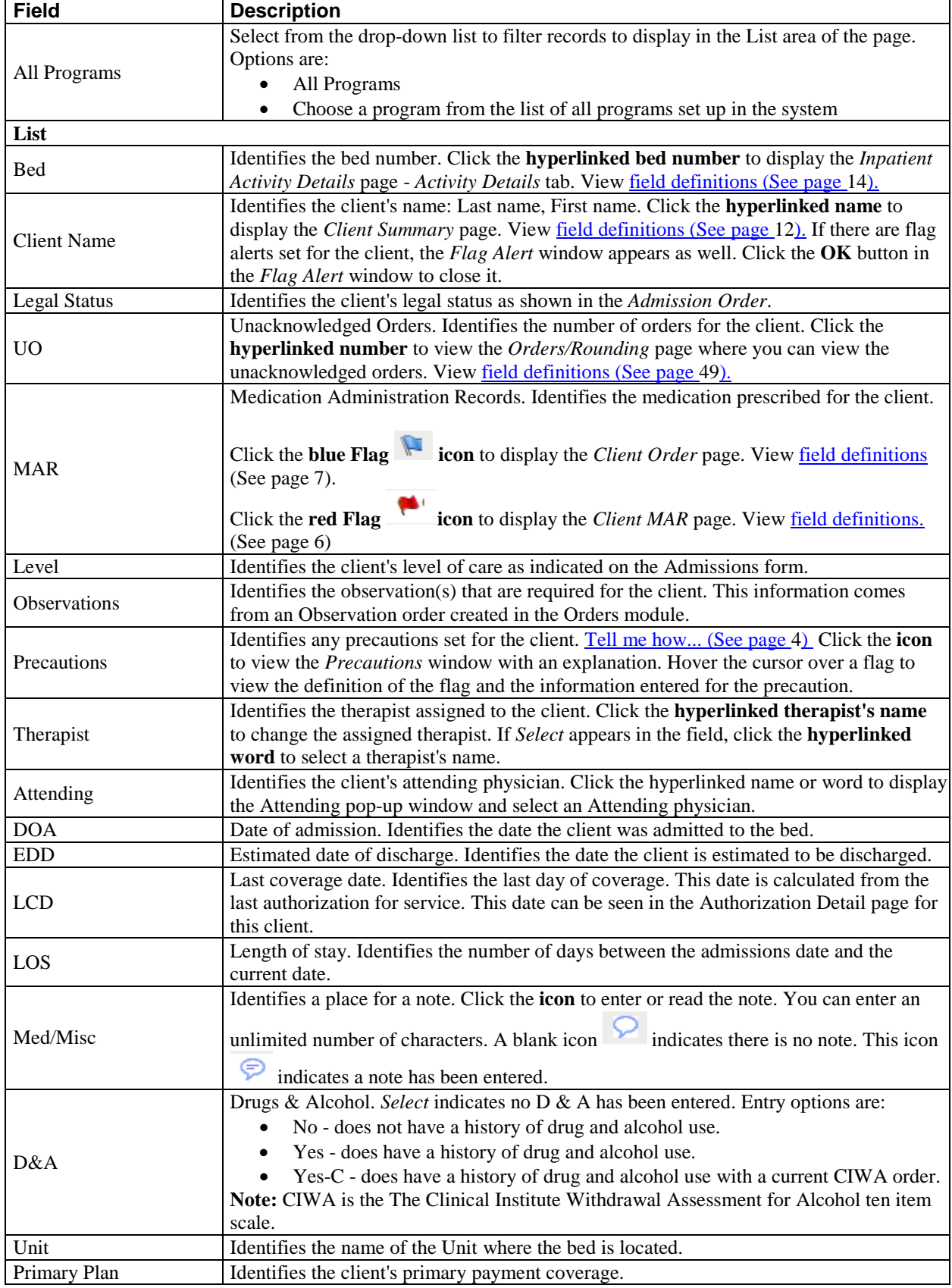

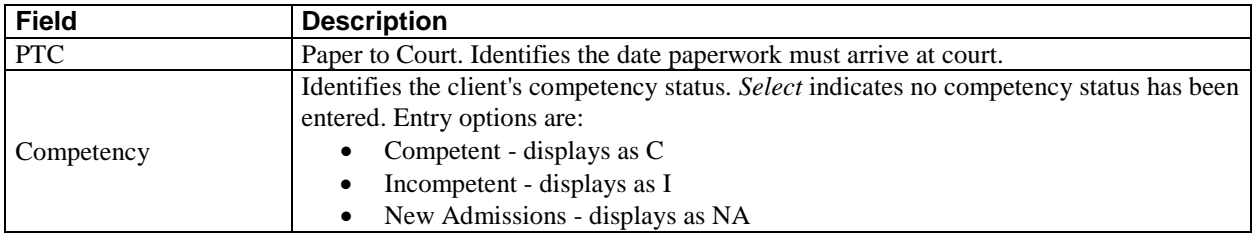

### <span id="page-58-0"></span>**Search**

#### <span id="page-58-1"></span>**Search for a Client**

When you click on the drop-down arrow next to *Open* in the *Bed Census List Page*, the *Search for Client* window is displayed. In this window, you search for the client you want to admit. If the client has already been registered in the system, use that client record to complete the admission. If the client is not found, then follow your office's policy for registering the client.

#### **Searching Best Practices**

- To avoid duplicate records, use due diligence to ensure the client is not already entered in the system.
- Use the defined search strategy as explained in the procedure below.
- Use more specific searches found in the *Other Search Strategies* section, as needed.
- If no matches are found, assume the client is new and has not been registered in the system. Follow your office policy for registering the client.

#### **To Search for a Client**

- 1. When the *Client Search* window is displayed, complete the **Name Search, SSN Search** and **DOB**  Search fields. View <u>field definitions (See page 55)</u>.
- 2. Click the **Broad Search** button.
- 3. If no client is found, click the **Narrow Search** button.
- 4. If no client is found, click the **SSN Search** button.
- 5. If no client is found, click the **DOB Search** button.
- 6. When using *Other Search Strategies*, enter the information you want to search on and click the blue button to the left of the field to start the search.
- 7. If a matching record is found, the information is displayed in the *Records Found* tab.
	- **a.** Verify that the information that is listed matches the client you are working with.
	- **b.** If more than one client is listed, select the open circle to the left of the client line to select the client in the *Records Found* section.
	- **c.** Click the **Select** button.

-or-

If no match is found, the client is not registered in the system.

[Why can't I access these screens?](#page-64-0) (See page 61)

<span id="page-59-0"></span>**Client Search Window Field Definition**

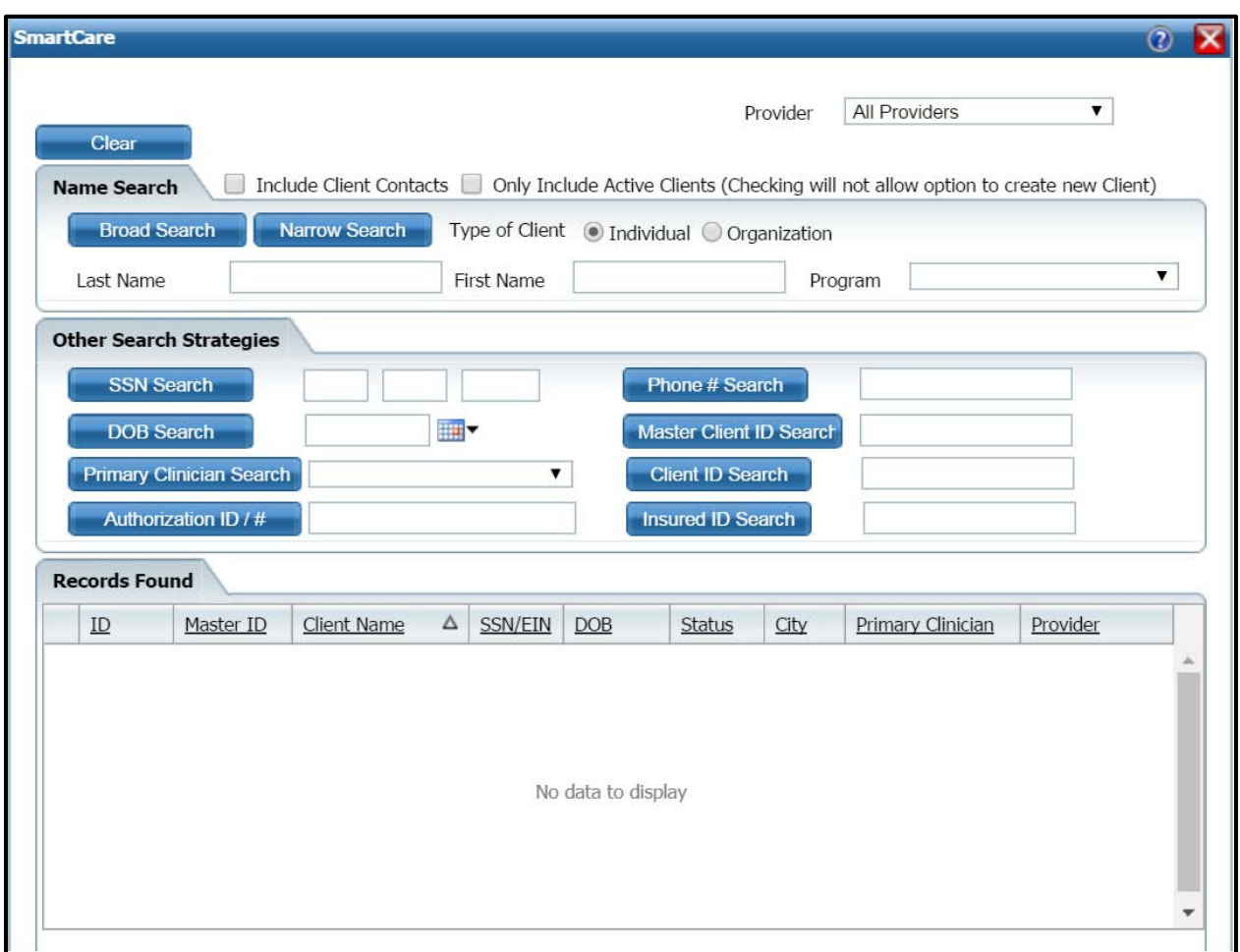

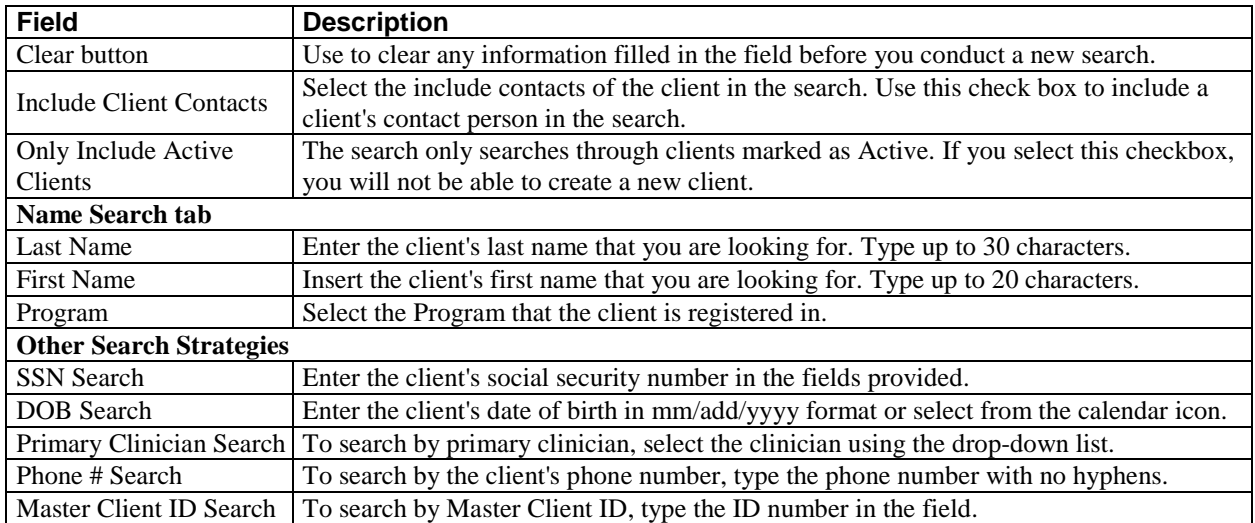

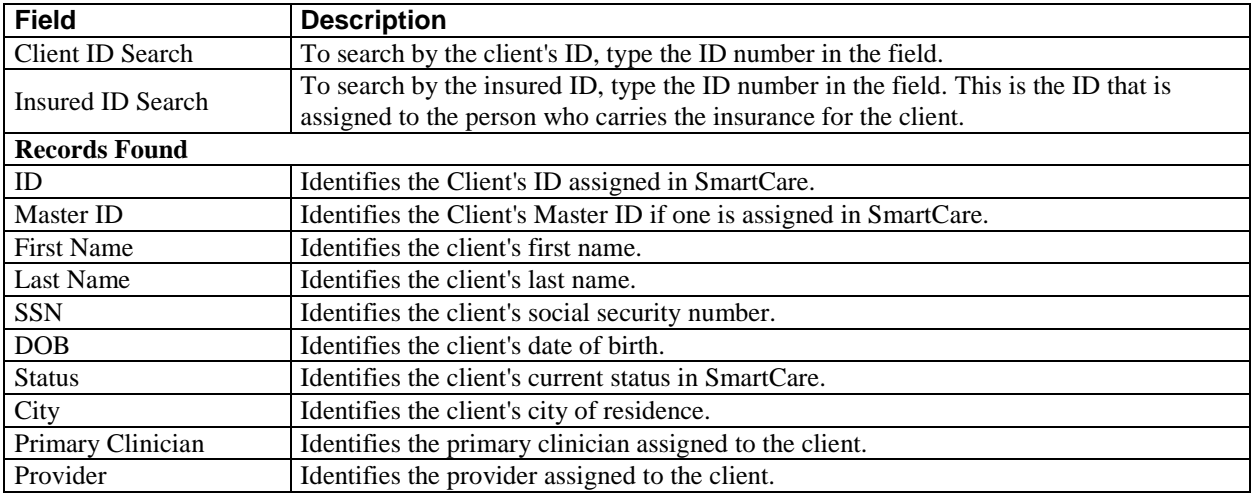

### <span id="page-61-0"></span>**Miscellaneous**

#### <span id="page-61-1"></span>**Check for Spelling Errors in a Free-form Comment Field**

When you have entered text in free-form comment fields on a page or window, if the spell check icon is present in the task bar, you can check for spelling errors in the comment fields.

- 1. Complete all comment fields on a page or window.
- 2. Click the **spell check** icon in the task bar.

*Spell Check* searches all comment fields.

If a misspelled word is found, the *Spell Check* window is displayed.

3. Notice that the misspelled word is bolded and underlined with a red dotted line in the *Not in Dictionary* panel. Suggestions for correct spellings are listed in the *Suggestions* panel. View field definitions.

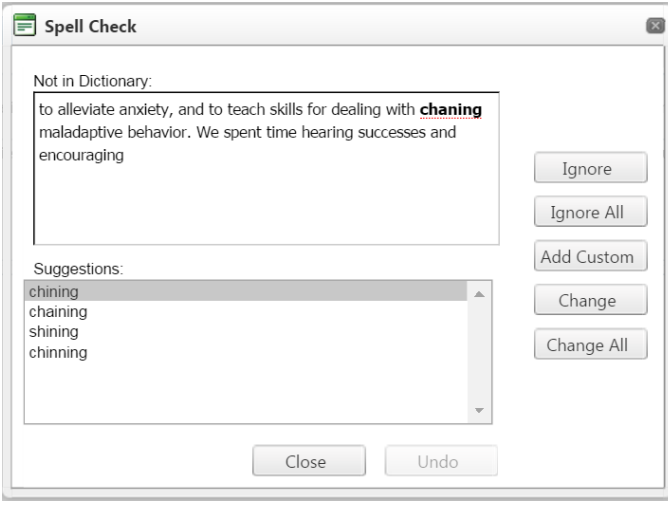

-or-

If the *Spell check is complete* window is displayed, the spell check is complete.

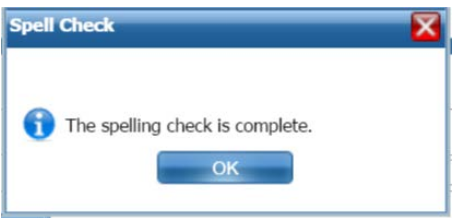

4. Click the **Yes** button in the *Spell check is complete* window.

The page you started the *Spell Check* from is displayed.

Why can't I access these screens? (See page 61)

#### <span id="page-62-0"></span>**Export the Records on the List Page**

You can export the authorizations on the list page to an Excel spreadsheet.

1. Display the *Authorizations* list page. Tell me how...

The *Client Accounts* list page is displayed. View field definitions.

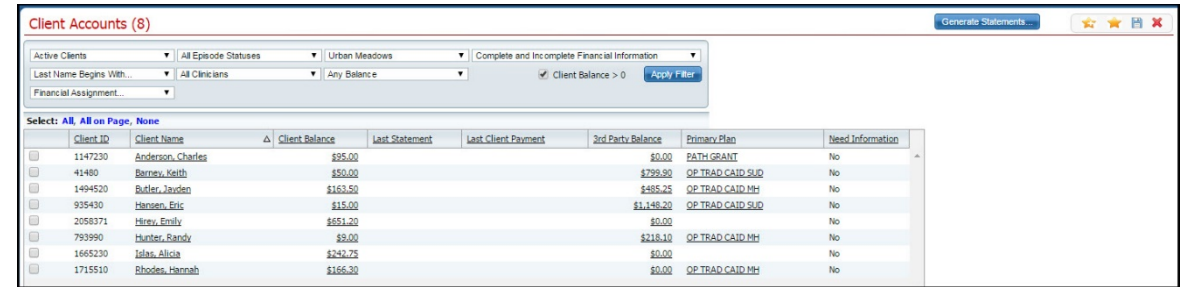

- 2. Filter the list to determine the records that are displayed. Tell me how...
- 3. When the records are displayed that you want to export to an Excel spreadsheet, click the **Export** H icon in the tool bar.

The *ExportData* button is displayed in the footer of your browser window.

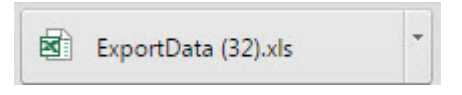

4. Click on the **button** to open the Excel file.

The file is opened in an Excel spreadsheet. You can edit, print and save the file as needed.

#### <span id="page-63-0"></span>**Filter a List Page**

A list page displays a list of all the content categories on the page. Using the filters you can narrow the list of information that you view. The filters vary depending on the content of the list.

1. Follow a path from a banner selection to display a list page.

The list page is displayed

- 2. In the drop-down lists in the *Filter* box, select the items in each drop-down list to limit what is displayed on the page.
- 3. Click the **Apply Filter** button.

**Note:** The filter that you apply to that page remains until you change the filters and click the *Apply Filter* button again.

4. When the list is displayed, click on a **hyperlinked item** to view the detail page for that item.

#### <span id="page-64-0"></span>**Why Can't I Access a Screen?**

You can only access screens that your user sign on has been granted access to. This property is referred to as *Permissions*. Use the table below to find the screen you need access to and determine the Permissions that are needed. To solve this, you need to discuss this issue with your system administrator to have the Permissions changed.

To access *Permissions:*

1. Follow this path: **Administration tab > User/Role setup banner > Role Definition subbanner.**

The *Role Definition* page is displayed. View [field definitions](#page-64-1) (See page 61).

From the *Permissions* page, you can:

#### **Determine Which Permissions Are Needed for the Whiteboard List Page**

<span id="page-64-1"></span>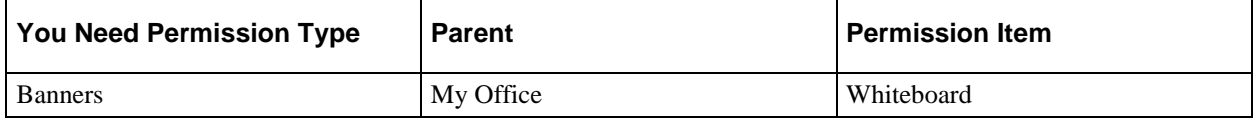

### <span id="page-65-0"></span>**Role Definitions Page Field Definitions**

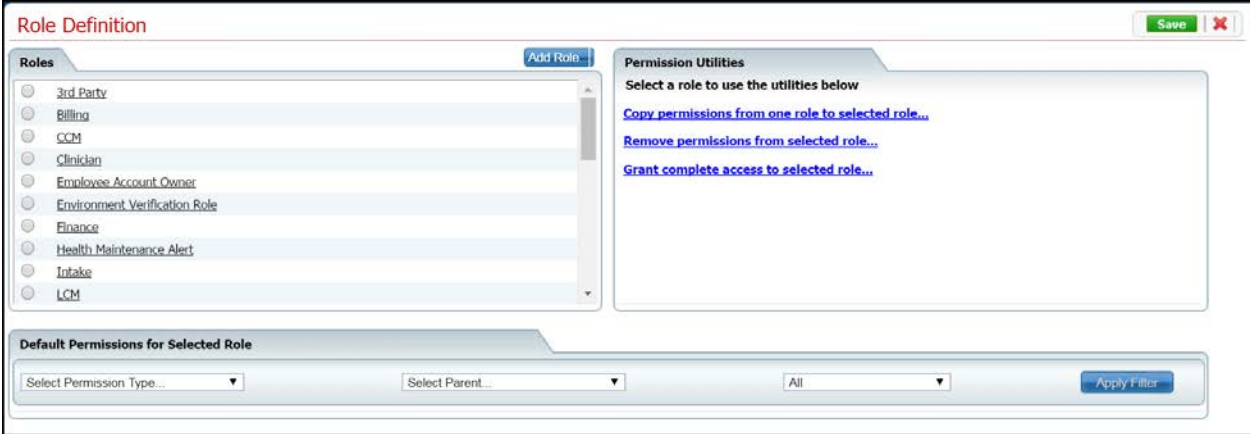

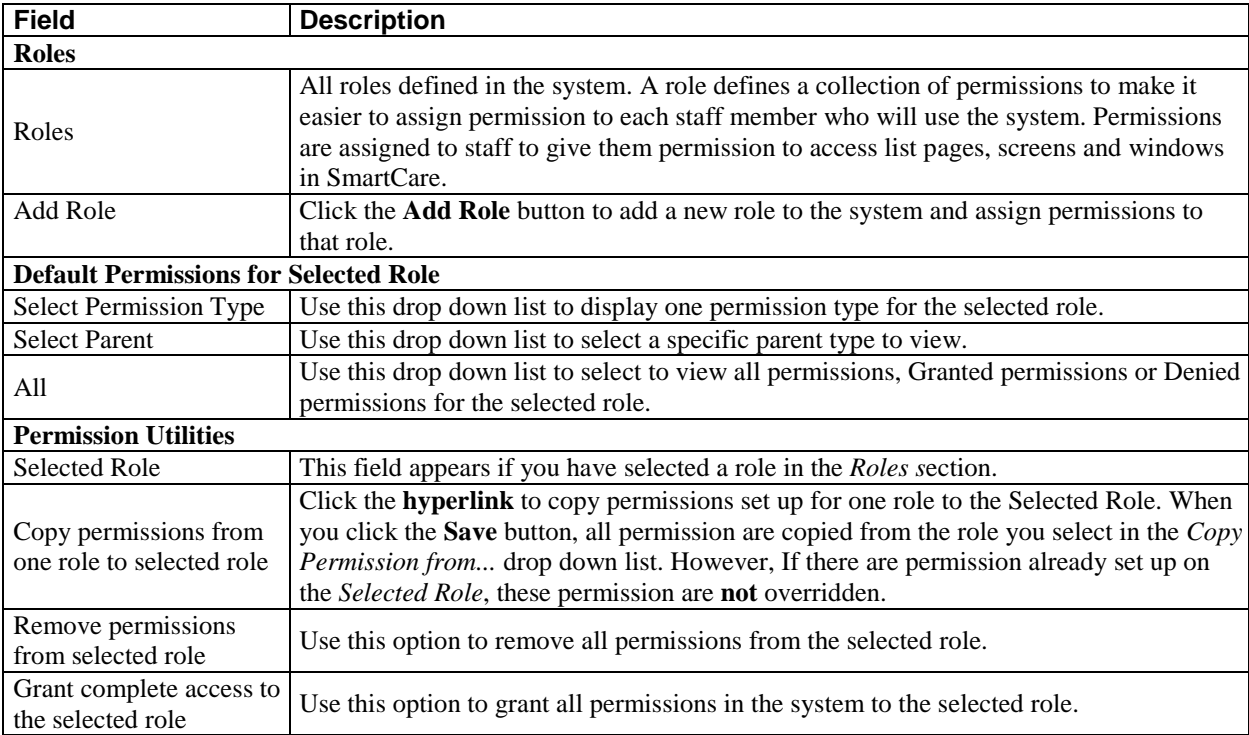